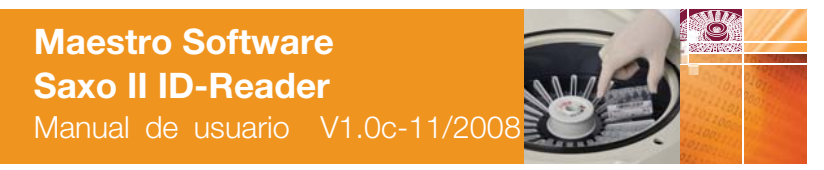

The Complete Solution for Safe Transfusion

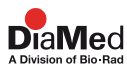

## **Identification**

### **Document**

Maestro/Saxo II Manual de usuario Version 1.0c-11/2008 Nº de documento : H 007378

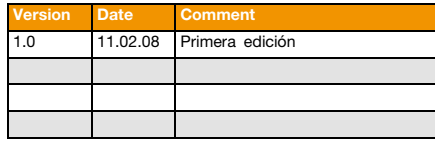

## O **Fabricante**

DiaMed AG 1785 Cressier FR Switzerland Tel. +41 (0)26 / 67 45 111 Fax +41 (0)26 / 67 45 145

#### **Copyright ©**

Se prohíbe la reproducción total o parcial del presente documento. No se puede copiar de ninguna forma, ni usar, ni editar ni transmitir por ningún medio electrónico (fotocopia, fotografía, soporte magnético ni ningún otro procedimiento de grabación) ninguna parte del presente documento sin la autorización por escrito de DiaMed AG. Todos los derechos y, particularmente, los de reproducción, traducción, edición, distribución, propiedad industrial y grabación están reservados.

Printed in Switzerland

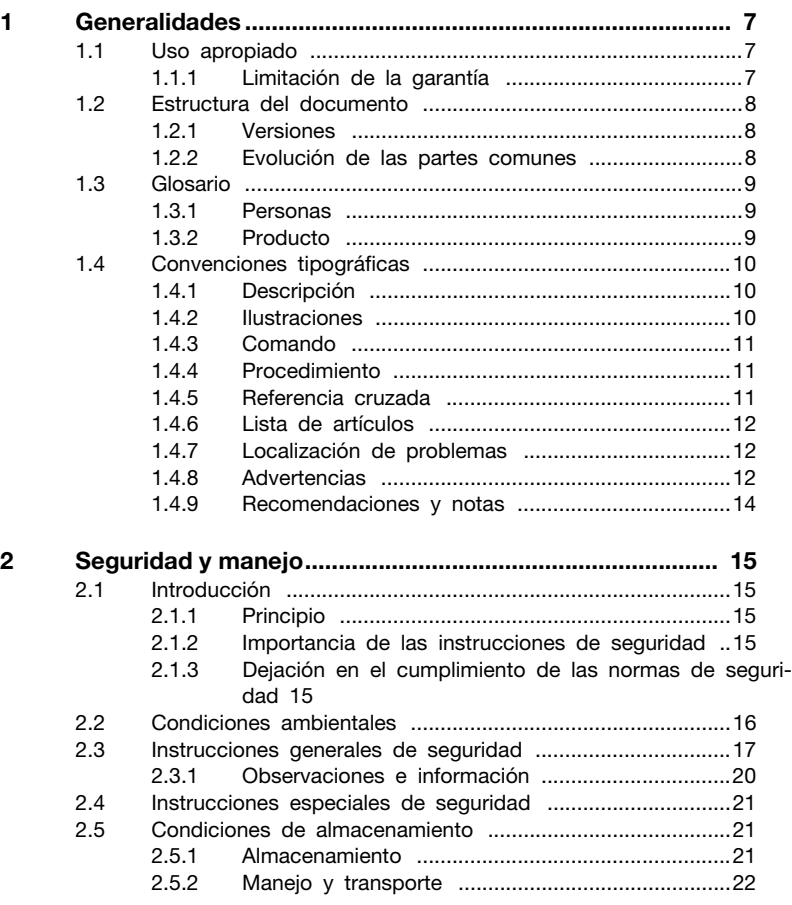

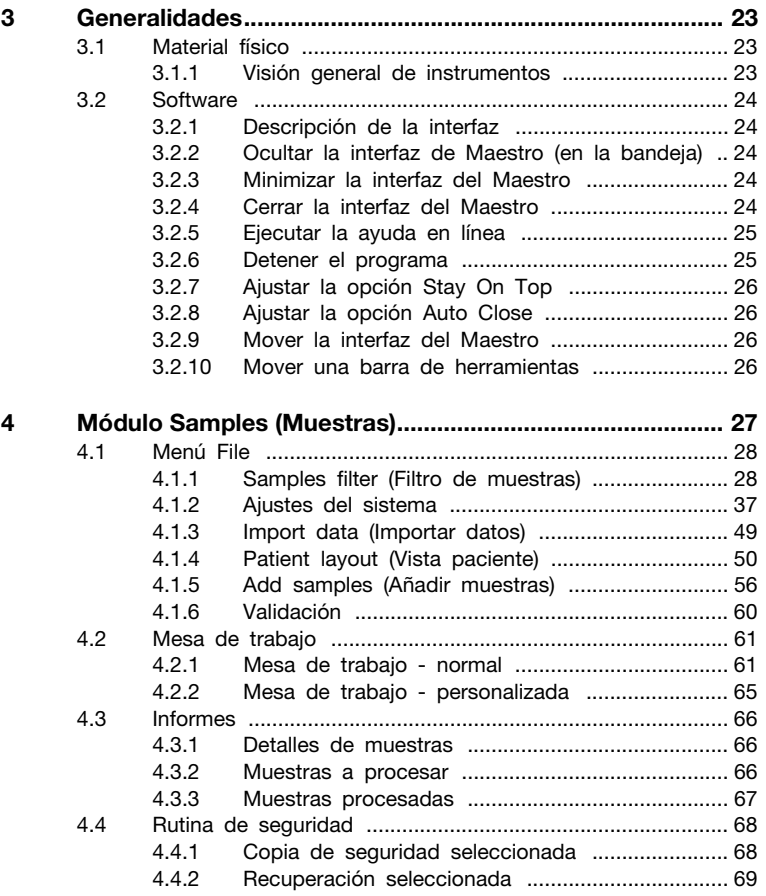

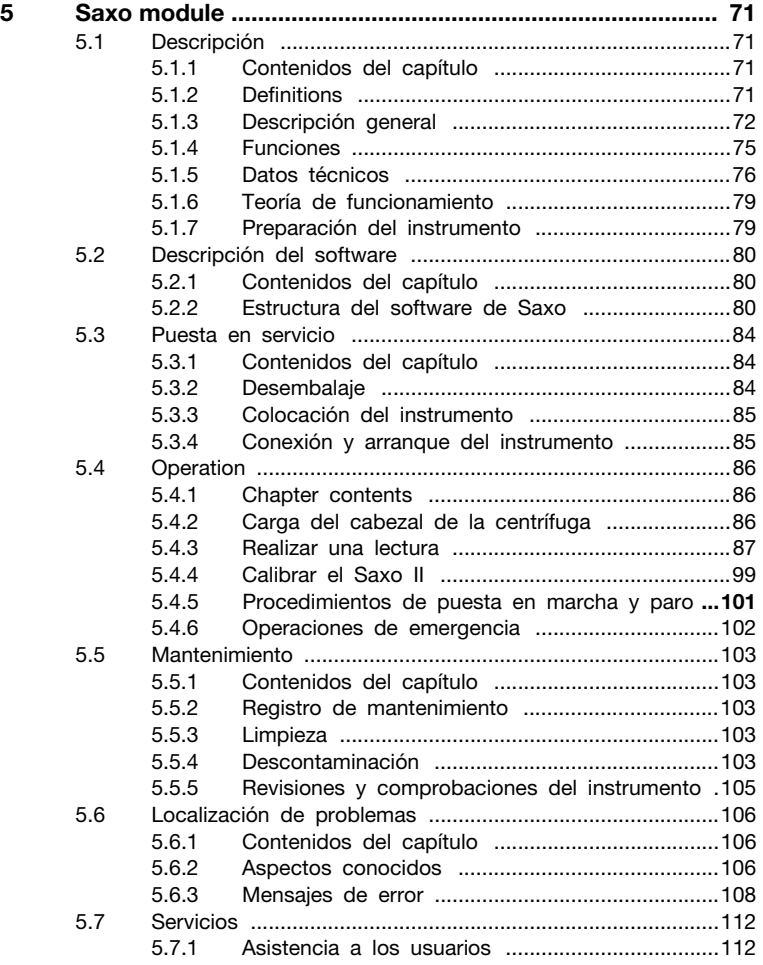

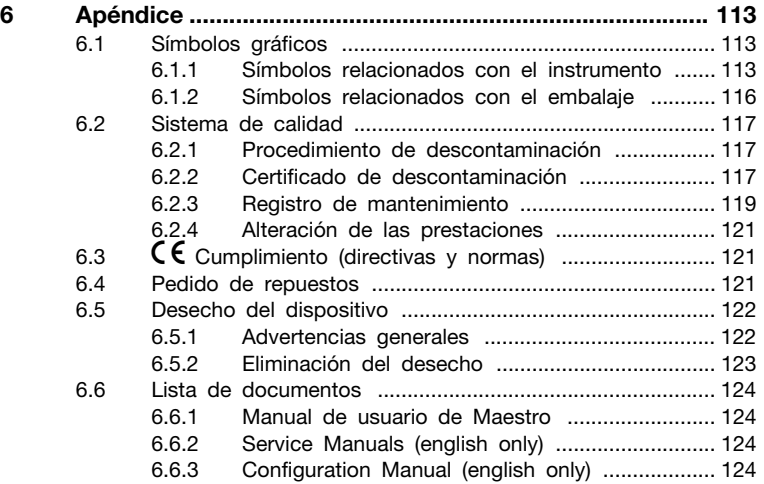

## <span id="page-6-0"></span>**Resumen del capítulo**

Este capítulo contiene información básica sobre la estructura del presente documento, sus especificaciones y la documentación.

## <span id="page-6-1"></span>**1.1 Uso apropiado**

El *Maestro/Saxo II* es una interfaz de control de los muestreadores y lectores de DiaMed y de gestión de los datos de los pacientes, de las pruebas y de la lista de trabajos.

Su uso se ha diseñado exclusivamente para operaciones de diagnóstico in vitro (por sus siglas en inglés, *IVD*) en un entorno controlado y fuera del alcance de los pacientes. El equipo y el software sólo pueden ser accionados por personal debidamente formado.

Se deben cumplir todas las indicaciones del presente manual y, en especial, las instrucciones de seguridad.

## <span id="page-6-2"></span>**1.1.1 Limitación de la garantía**

Aunque el software ha sido comprobado, se recomienda encarecidamente realizar una copia de seguridad del PC antes instalar y usar el software.

DiaMed AG se exime de toda responsabilidad en caso de:

- uso incorrecto del software;
- cambios no autorizados (voluntarios o involuntarios);
- falta de cumplimiento de las instrucciones incluidas en los manuales suministrados con los instrumentos y el software;
- falta de cumplimiento de las instrucciones de seguridad incluidas en los manuales;
- daños relacionados con la utilización del software, en particular la pérdida de datos o la pérdida de beneficios económicos que puedan ser asociadas al uso del software.

Cuando se conecte el instrumento a un host, el usuario asumirá toda la responsabilidad de que la transmisión de los resultados (hardware, software, firmware, etc...) al sistema se realice sin errores.

## <span id="page-7-0"></span>**1.2 Estructura del documento**

## <span id="page-7-1"></span>**1.2.1 Versiones**

Este manual del usuario tiene capítulos comunes con otros manuales del usuario relacionados con *Maestro*:

- Aspectos generales
- Seguridad y manipulación
- Generalidades
- Muestras
- Apéndice

Con el fin de seguir la evolución de estas partes comunes, la composición del número de versión de documento es la siguiente:

## *V1.0c* :

- 1.0 : indica las versiones del instrumento
- c : sigue la evolución de los capítulos comunes

## <span id="page-7-2"></span>**1.2.2 Evolución de las partes comunes**

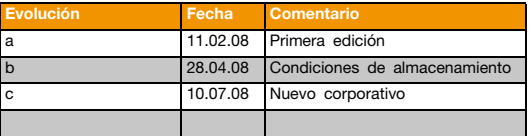

## <span id="page-8-0"></span>**1.3 Glosario**

En este manual se utilizan, entre otros, los siguientes términos.

## <span id="page-8-1"></span>**1.3.1 Personas**

Fabricante

El fabricante del *Maestro* y del *Saxo II* es DiaMed AG, CH-1785 Cressier FR.

**Operador** 

El operador es el propietario del *Maestro*, tanto cuando la usa él mismo, como cuando la transfiere a terceros.

Personal técnico

El término «personal técnico» se refiere a las personas debidamente formadas que tienen permitido realizar tareas específicas sobre el *Maestro/Saxo II* o el instrumento oportuno.

## <span id="page-8-2"></span>**1.3.2 Producto**

#### **1.3.2.1 Software**

Este es el Maestro distribuido por DiaMed AG, CH-1785 Cressier FR.

### **1.3.2.2 Material físico**

Este es el instrumento *Saxo II*, fabricado por DiaMed AG, CH-1785 Cressier FR.

## <span id="page-9-0"></span>**1.4 Convenciones tipográficas**

Se utilizan los siguientes estilos en este manual.

## <span id="page-9-1"></span>**1.4.1 Descripción**

Este estilo, que se usa junto con los números de ilustraciones, está precedido por los números correspondientes:

### **Ejemplo:**

- **(1)** Primer elemento
- **(2)** Segundo elemento
- **(3)** Etc...

## <span id="page-9-2"></span>**1.4.2 Ilustraciones**

Ilustraciones: capturas de pantallas y otras mágenes mostradas en un rectángulo tanto en una columna a la derecha de la página como utilizando todo el ancho de la hoja.

Una leyenda pertinente acompaña a cada imagen.

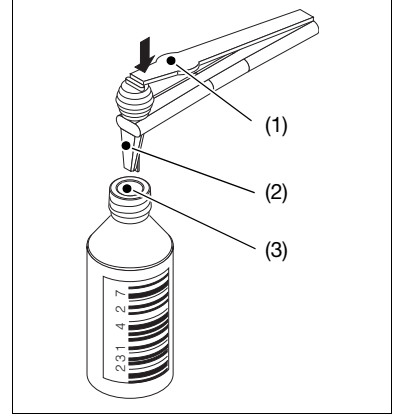

Fig. 1-1: Dosificación de imán estéril en una botella de reactivo

## <span id="page-10-0"></span>**1.4.3 Comando**

Todo comando de software, botón, tecla de función, ventana, icono, opción, pestaña, casilla de verificación, casilla de selección, artículo, menú, barra de herramientas, campo y apartado del presente documento se representan en itálica y negrita.

### **Ejemplo:**

El comando *Exit* (Salir) sirve para salir del software.

## <span id="page-10-1"></span>**1.4.4 Procedimiento**

Una letra precede a cada paso del procedimiento que el usuario deberá llevar a cabo paso a paso.

#### **Ejemplo:**

- **A.** Abra el cajón.
- **B.** Ponga la microplaca en su posición, tal como se muestra.
- **C.** Cierre el cajón.

#### **1.4.4.1 Resultado del procedimiento**

El resultado del procedimiento se muestra tras el símbolo  $\psi$ .

#### **Ejemplo:**

**A.** Haga clic en el botón *Parameters* (Parámetros).

th, Aparece la ventana de parámetros.

## <span id="page-10-2"></span>**1.4.5 Referencia cruzada**

Este estilo se utiliza para ayudar al usuario a encontrar información complementaria vinculada con el tema actual.

#### **Ejemplo:**

Véase el apartado "4.2.4 Configure import settings" en la página 27.

## <span id="page-11-0"></span>**1.4.6 Lista de artículos**

Este estilo se utiliza para mostrar una lista de elementos.

### **Ejemplo:**

- artículo 1;
- artículo 2:
- artículo 3.

## <span id="page-11-1"></span>**1.4.7 Localización de problemas**

La descripción completa del problema junto con el mensaje de error, la explicación y la solución aparecen de la siguiente manera:

#### **Problema**

### **- Explicación, causa posible**

 $\overline{\smash{\bigtriangledown}}$  Solución

### <span id="page-11-2"></span>**1.4.8 Advertencias**

Se definen tres estilos de advertencia según la importancia de la misma y de sus riesgos asociados.

Los aspectos de seguridad se utilizan de acuerdo con los requisitos incluidos en las normas siguientes:

- ANSI Z535.4;
- ISO 3864, ISO 3864-1:2002 e ISO 3864-2:2004.

#### **1.4.8.1 Peligro**

Se utiliza para designar una situación peligrosa inminente que, si no se evita, puede conducir a lesiones graves o incluso la muerte.

El riesgo principal se indica con letras mayúsculas debajo del símbolo PELIGRO. No obstante, indicar un riesgo específico no implica la ausencia de otros riesgos secundarios.

#### **Ejemplo:**

## A PELIGRO

*ELECTROCUCIÓN*

*No toque nunca un cable eléctrico expuesto. Tocar un cable eléctrico puede provocar electrocución.*

### **1.4.8.2 Advertencia**

Se utiliza para designar una situación potencialmente peligrosa que, si no se evita, puede conducir a lesiones graves o incluso la muerte.

#### **Ejemplo:**

#### **A ADVERTENCIA**

*Desconecte siempre el cable eléctrico antes de abrir el instrumento. Tocar un cable eléctrico expuesto puede provocar electrocución.*

#### **1.4.8.3 Cuidado**

Se utiliza para designar una situación potencialmente peligrosa que, si no se evita, puede conducir a lesiones leves o daños materiales sobre el equipo.

#### **Ejemplo:**

### A CUIDADO

*No manipule espejos rotos con las manos desnudas ya que puede cortarse.*

El uso del signo CUIDADO sin el triángulo de advertencia indica que el riesgo sólo consiste en daños materiales sobre el equipo.

## **Ejemplo:**

### **CUIDADO**

*El uso de otros productos de limpieza o de objetos duros puede dañar el equipo. No utilice otros productos de limpieza sin la autorización previa del fabricante.*

## <span id="page-13-0"></span>**1.4.9 Recomendaciones y notas**

Se proporcionan recomendaciones y notas cuando sea necesario indicar información complementaria siempre y cuando su incumplimiento sólo conduzca a pequeñas molestias.

### **1.4.9.1 Recomendación**

Se utiliza para designar un procedimiento preferido o una práctica recomendada. DiaMed AG se exime de toda responsabilidad si se incumplen las recomendaciones.

#### **Ejemplo:**

**RECOMENDACIÓN** 

*Compruebe que el instrumento esté cerrado antes de encenderlo.*

### **1.4.9.2 Nota**

Se utiliza junto a una observación general o a un comentario puramente informativo.

### **Ejemplo:**

#### **NOTA** 7

*El montaje del instrumento se realiza en orden inverso a su desmontaje.*

## <span id="page-14-0"></span>**Resumen del capítulo**

En este capítulo se indican nuestras instrucciones para garantizar un funcionamiento seguro y sin problemas del Maestro/Saxo II así como de los instrumentos asociados. También se describen las condiciones de manipulación y almacenamiento.

#### <span id="page-14-1"></span>**2.1 Introducción**

#### <span id="page-14-2"></span>**2.1.1 Principio**

#### **A ADVERTENCIA**

*Antes de realizar cualquier operación es imperativo leer este capitulo y comprenderlo completamente*

Diríjase al fabricante o a su distribuidor DiaMed AG en el caso de que la información no esté clara.

### <span id="page-14-3"></span>**2.1.2 Importancia de las instrucciones de seguridad**

Deben cumplirse todas las instrucciones de seguridad y protección que aparecen en este manual con el fin de evitar la contaminación ambiental así como daños personales y materiales.

De manera similar, también deberán observarse los reglamentos legales, las medidas de prevención de accidentes y de protección del medio ambiente, así como todas las normas técnicas aprobadas cuyo objetivo sea proporcionar unas condiciones de trabajo de seguridad y corrección que sean aplicables en su país y en el lugar de uso de algún instrumento deben ser se adheridas.

## <span id="page-14-4"></span>**2.1.3 Dejación en el cumplimiento de las normas de seguridad**

Hacer caso omiso a las normas de seguridad, así como a las normas legales y técnicas, puede provocar contaminación ambiental, accidentes y daños materiales.

#### **A ADVERTENCIA**

*El incumplimiento de las instrucciones de uso proporcionadas por el fabricante puede reducir el nivel de protección ofrecido por el instrumento.*

## <span id="page-15-0"></span>**2.2 Condiciones ambientales**

#### **A ADVERTENCIA**

*Como cualquier otro dispositivo eléctrico, este instrumento no podrá colocarse cerca de grifos de agua.*

*El equipo sólo se puede usar en interiores y nunca al alcance de los pacientes.*

*Sólo se garantiza la seguridad eléctrica del aparato si la instalación eléctrica del edificio cumple las normativas nacionales aplicables a las edificaciones para fines médicos o laboratorios y si su estado de funcionamiento es perfecto.*

*Los instrumentos no se pueden utilizar en edificios con riesgo de explosión o incendio.*

### **CUIDADO**

*Los instrumentos y el PC se deben mantener alejados de fuentes potenciales de interferencias.*

*Los instrumentos no se puede exponer a los rayos directos del sol, el calor, el polvo ni la humedad excesiva (utilícelos sólo en un entorno de laboratorio limpio).*

## <span id="page-16-0"></span>**2.3 Instrucciones generales de seguridad**

### A PELIGRO

*NIVEL DE DETECCIÓN DE ERRORES*

*Con el fin de evitar errores de detección de nivel, los tubos de los pacientes (tanto centrifugados como no) así como el suero de los pacientes, los reactivos, los sueros para pruebas y el Diluyente no deben contener espuma ni burbujas en su superficie.*

## A PELIGRO

*INFECCIÓN*

*Todas las muestras sanguíneas deben considerarse como potencialmente infecciosas. Debe evitarse el contacto con la piel y las membranas mucosas.*

*Siempre se utilizarán guantes cuando se trabaje con ID-Cards, muestras de tubos, cubos de residuos y con cualquier instrumento, de acuerdo con la normativa de seguridad del laboratorio.* 

*Todos los residuos biológicos deben ser manipulados y tratados por el usuario antes de su eliminación según los procedimientos y directivas locales.*

## A PELIGRO

*ELECTROCUCIÓN*

*Durante las tareas de mantenimiento, no se deberá dejar sin vigilancia ningún instrumento que esté conectado a la red pero sin sus cubiertas.*

## A PELIGRO

*ELECTROCUCIÓN*

*Durante los trabajos de mantenimiento es necesario extremar las precauciones en todo momento cuando el instrumento tenga la alimentación conectada y esté descubierto.*

*Debe evitarse el uso de piezas metálicas no aisladas como, por ejemplo, destornilladores, para trabajar en el interior del instrumento.*

## A PELIGRO

*LÁSER CLASE 2 - LESIONES PERMANENTES DE LA VISIÓN - No mire nunca directamente al haz del láser del lector de códigos de barras.*

*- No modifique nunca, abra ni retire las protecciones del haz del láser.*

*- No interponga ningún objeto reflectante en la trayectoria del haz.*

*La mayoría de los metales reflejan el haz láser.*

#### **A ADVERTENCIA**

*Las tareas de reparación y mantenimiento del aparato sólo deben ser llevadas a cabo por personal cualificado designado por el fabricante.*

*La posesión del manual de servicio no implica que el poseedor pueda reparar el instrumento.*

*Tenga en cuenta todas las advertencias y siga todas las instrucciones incluidas en el instrumento o en la documentación.*

*Los instrumentos sólo se pueden conectar a las fuentes eléctricas especificadas.*

*Para limpiar los instrumentos es obligatorio utilizar los líquidos especificados en el manual. Si desea utilizar otro líquido, empléelo sólo después de consultar al fabricante y recibir su aprobación.*

*Se prohíbe utilizar materiales distintos de los definidos en el manual de usuario (sustancias peligrosas no autorizadas como, por ejemplo, inflamables, explosivos o sustancias inestables químicamente). El fabricante considerará como negligencia todo incumplimiento de esta regla.*

*No intente usar repuestos distintos de los suministrados por el fabricante.*

### **CUIDADO**

*Los instrumentos se deberán colocar en una mesa que solamente pueda ser utilizada sobre una mesa de laboratorio adecuada. La mesa tiene que ser plana y estable.* 

*Los instrumentos colocados en el suelo solamente se pueden situar sobre una superficie plana capaz de soportar su peso.* 

*No coloque el instrumento sobre un soporte o una mesa con ruedas.*

*No coloque nada sobre el instrumento ya que puede dificultar su uso. De esta manera también se evitan que caigan objetos sobre el instrumento.*

*El necesario que los instrumentos se coloquen cerca de una toma eléctrica de pared para evitar utilizar una alargadera eléctrica.*

*Los instrumentos deben posicionarse de tal manera que la operación de sus dispositivos de desconexión (el interruptor ON/OFF y el enchufe desmontable del cable de alimentación) sea posible en todo momento. En este último caso, la toma eléctrica debe estar situada cerca del equipo y resultar fácilmente accesible para el operador.*

*Asegúrese de que existe suficiente ventilación alrededor del instrumento para evitar un recalentamiento que podría provocar averías o disfunciones en el equipo. Se debe dejar un espacio de 300 mm alrededor del equipo libre de obstáculos.*

*El instrumental sólo se puede accionar con el software suministrado y con los accesorios aprobados por el fabricante (ejemplo: lector externo de códigos de barras).*

*Es obligatorio disponer de la aprobación del fabricante para poder usar el instrumental junto con otros dispositivos.*

### **CUIDADO**

*No permita que ningún líquido entre al interior de la carcasa de los instrumentos. Si salpica mucho líquido en su interior, siga inmediatamente estas indicaciones:*

- **A.** Apague el instrumento con el interruptor principal.
- **B.** Desenchufe el cable principal.
- **C.** Seque el instrumento.
- **D.** Limpie y descontamine el instrumento.
- **E.** Compruebe todas las funciones eléctricas.
- [Véase el apartado "6.2.1 Procedimiento de descontaminación" en la página 117](#page-116-3).

#### **NOTA** Ø

*Para mayor información diríjase a su distribuidor DiaMed AG o al fabricante.*

## <span id="page-19-0"></span>**2.3.1 Observaciones e información**

Si el aparato funciona incorrectamente o sufre cualquier otro incidente técnico que no puede solucionarse con las indicaciones de este manual, acuda inmediatamente al fabricante o al distribuidor.

## <span id="page-20-0"></span>**2.4 Instrucciones especiales de seguridad**

En esta sección del manual de usuario correspondiente a cada instrumento específico se indicarán instrucciones de seguridad asociadas con riesgos especiales que sólo ocurrirán en situaciones concretas.

## <span id="page-20-1"></span>**2.5 Condiciones de almacenamiento**

Debe distinguirse entre almacenamiento a corto y a la largo plazo.

Habitualmente no será necesario envolver totalmente el instrumento cuando se deba guardar durante un periodo corto de tiempo en las condiciones del laboratorio.

En los demás casos, cuando el instrumento se vaya a guardar durante un tiempo prolongado, se recomienda envolverlo completamente.

#### <span id="page-20-2"></span>**2.5.1 Almacenamiento**

#### **2.5.1.1 Almacenamiento a corto plazo**

#### **EXECOMENDACIÓN**

*Proteger el instrumento de la luz solar directa y el polvo.*

 Consulte el instrumento correspondiente para obtener información detallada sobre las condiciones de almacenamiento.

#### **2.5.1.2 Almacenamiento a largo plazo**

### **CUIDADO**

*Es obligatorio embalar el instrumento si se va a almacenar durante un periodo prolongado.*

#### **RECOMENDACIÓN**

*Utilice el material de embalaje original suministrado por el fabricante.*

• La sala de almacenamiento debe ser un lugar protegido contra los rociados de agua.

 Consulte el instrumento correspondiente para obtener información detallada sobre las condiciones de almacenamiento.

## <span id="page-21-0"></span>**2.5.2 Manejo y transporte**

#### **ECOMENDACIÓN**

*Utilice sólo el embalaje original para su transporte.* 

#### **2.5.2.1 Embalaje**

## **CUIDADO**

*Es primordial que el instrumento se guarde en su embalaje antes de transportarlo o almacenarlo durante un tiempo prolongado.*

- se debe realizar un apagado completo del instrumento antes de embalarlo;
- agrupe todos los accesorios clave (cables, documentación técnicas y tarjeta de PC);
- coloque en el paquete todos los documentos incluidos con el instrumento:
	- Hoja de envío con toda la información necesaria;
	- Certificado de descontaminación
- coloque el instrumento con su material de embalaje y la caja de accesorios en el paquete.

## **2.5.2.2 Recomendaciones de transporte**

Para el transporte doméstico se recomienda usar: coche, camión, paquete postal y tren.

Para el transporte internacional y ultramarino se recomienda contratar los servicios de una empresa de transporte profesional.

#### ₽ **NOTA**

#### *Durante el transporte, asegúrese de que se cumplen todas las instrucciones sobre el bulto.*

- Llevar siempre hacia arriba;
- No arrojar ni dejar caer el instrumento;
- No transportar con una manija;
- Proteger de la humedad y de los aerosoles acuosos;
- No apilar más de xx (12 en el ejemplo de al lado) paquetes idénticos en la primera.

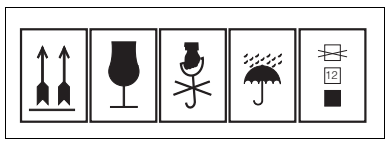

Fig. 2-1: Instrucciones de manejo

## <span id="page-22-0"></span>**Resumen del capítulo**

Este módulo de ayuda de generalidades (*Generalities*) ofrece información general sobre la navegación por la interfaz del Maestro/Saxo II.

## <span id="page-22-1"></span>**3.1 Material físico**

### <span id="page-22-2"></span>**3.1.1 Visión general de instrumentos**

El software Maestro está concebido para ser la base común del equipo IVD siguiente :

• *Banjo*

Con el *Banjo*, las reacciones obtenidas en las ID-Cards se registran e interpretan en segundos. Los resultados con los datos del paciente se pueden imprimir o bien transferir a un ordenador central. Está equipado con la tecnología más reciente de análisis de imágenes. Esta tecnología se controla mediante un PC.

• *Classic*

El *Classic* es un sistema de análisis totalmente automatizado capaz de pipetear, perforar ID-Cards, incubar, centrifugar, leer e interpretar los resultados con una completa identificación.

• *Lyra II*

Lector automatizado de microplacas con agitador y centrífuga integrados.

• *Saxo II*

Lector y centrífuga automatizada para la prueba de gel: Comprobación automatizada de equilibrio, centrifugación, identificación de cada ID-Card y lectura de las reacciones mediante dos cámaras.

• *Swing II*

El *Swing II* es un sistema de pipeteado automático que se usa exclusivamente para la preparación y pipeteado del equipo necesario para las pruebas en ID-Cards o microplacas.

• *Techno*

El *Techno* es un sistema de análisis totalmente automatizado capaz de pipetear, perforar ID-Cards, incubar, centrifugar, leer e interpretar los resultados con una completa identificación de positivos.

## **3 Generalidades**

## <span id="page-23-0"></span>**3.2 Software**

## <span id="page-23-1"></span>**3.2.1 Descripción de la interfaz**

- **(1)** Icono para ejecutar la ayuda en línea de generalidades
- **(2)** Icono para ocultar la interfaz
- **(3)** Icono para minimizar la interfaz
- **(4)** Icono para cerrar la interfaz
- **(5)** Icono para ejecutar el módulo *Samples* (Muestras)
- **(6)** Icono para ejecutar el módulo *Banjo* (ID-Reader M)
- **(7)** Icono para ejecutar el módulo *Saxo* (ID-Reader SA)
- **(8)** Icono para ejecutar el módulo *Xylo* (IHMP-Reader)

#### **NOTA**  $\vert \vert l \vert$

*El manual de usuario del Xylo (H 009105) está disponible por separado en el sitio web de DiaMed.*

- **(9)** Icono para ejecutar el módulo *System* (Sistema)
- Véase el manual de configuración de *Maestro*.
- **(10)** Icono para ejecutar la interfaz *Swing* (Baby-IH)
- **(11)** Icono para ejecutar la interfaz de *Lyra*
- **(12)** Icono para detener el software
- <span id="page-23-2"></span>**3.2.2 Ocultar la interfaz de Maestro (en la bandeja)**
- **A.** Haga clic en el botón "*.*" (2) que se encuentra en la parte superior derecha de la interfaz.
- <span id="page-23-3"></span>**3.2.3 Minimizar la interfaz del Maestro**
- **A.** Haga clic en el botón "*\_*" (3) que se encuentra en la parte superior derecha de la interfaz.

## <span id="page-23-4"></span>**3.2.4 Cerrar la interfaz del Maestro**

**A.** Haga clic en el icono *X* (12) que se encuentra en la parte inferior de la interfaz o en el botón con la *x* pequeña (4) que está en la parte superior derecha.

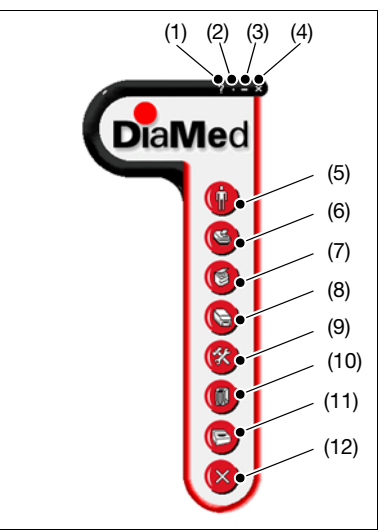

#### Fig. 3-1: Interfaz de *Maestro*

## <span id="page-24-0"></span>**3.2.5 Ejecutar la ayuda en línea**

**A.** Haga clic en el botón *?* (1) que se encuentra en la parte superior derecha de la interfaz.

### <span id="page-24-1"></span>**3.2.6 Detener el programa**

- **A.** Haga clic en el icono *X* (12) que se encuentra en la parte inferior de la interfaz o en la *x* pequeña (4) que está en la parte superior derecha de la interfaz del *Maestro*.
	- ; Aparecerá la ventana *Finish* (Finalización).

#### **NOTA** Ø

*La interfaz del Maestro también se cierra automáticamente cuando se cierra el último módulo en ejecución.*

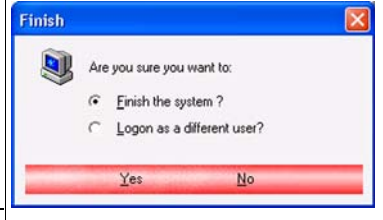

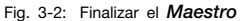

**B** Véase el apartado "3.2.8 Ajustar la<br>opción Auto Close" en la Close" [página 26.](#page-25-1)

#### $\sqrt{3}$ **NOTA**

*Puede cerrar el sistema o bien iniciar la sesión como un usuario diferente (véase más abajo).*

### **3.2.6.1 Para salir de la interfaz del Maestro**

**A.** Seleccione la opción del sistema *Finish the system* (Finalizar) y haga clic en el botón *Yes* (Sí).

### **3.2.6.2 Para iniciar la sesión como un usuario diferente**

**A.** Seleccione la opción *Logon as a different user option* (Iniciar la sesión como un usuario diferente) y haga clic en el botón *Yes* (Sí).

## <span id="page-25-0"></span>**3.2.7 Ajustar la opción Stay On Top**

Se utiliza para forzar a la interfaz del *Maestro* a estar siempre en primer plano.

- **A.** Haga clic derecho sobre la interfaz del *Maestro*.
- **B.** Haga clic en la opción *Stay On Top* (Mantener en primer plano) (12).

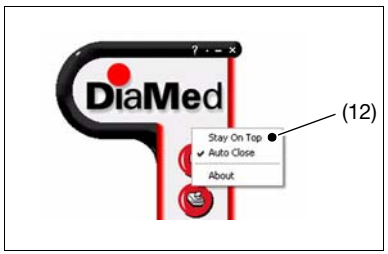

Fig. 3-3: Opción "Stay On Top" (Mantener en primer plano)

## <span id="page-25-1"></span>**3.2.8 Ajustar la opción Auto Close**

Se utiliza para cerrar la interfaz del *Maestro* automáticamente cuando se cierra el último módulo en eiecución.

- **A.** Haga clic derecho sobre la interfaz del *Maestro*.
- **B.** Haga clic sobre la opción *Auto Close* (Cerrar automáticamente) (13).

## <span id="page-25-2"></span>**3.2.9 Mover la interfaz del Maestro**

**A.** Haga clic con el botón izquierdo del ratón sobre la interfaz del *Maestro* y arrástrela.

## <span id="page-25-3"></span>**3.2.10 Mover una barra de herramientas**

**A.** Haga clic con el botón izquierdo del ratón sobre cualquier lugar de la barra de herramientas (excepto sobre un icono) y arrástrela.

# (到 Toolbar Configuration

#### Fig. 3-5: Barra de herramientas

#### **NOTA**  $\overline{u}$

*La barra de herramientas se puede colocar en la parte inferior, superior, izquierda o derecha de la ventana.*

**DiaMed** (13) Stay On Top Auto Close About

Fig. 3-4: Opción "Auto Close" (Cerrar automáticamente)

## <span id="page-26-0"></span>**Resumen del capítulo**

Este módulo de ayuda de *Samples* (Muestras) sirve para ayudarle a utilizar el módulo de muestras para gestionar las muestras y los datos del paciente

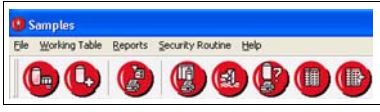

Fig. 4-1: Menú de muestras

El contenido de este capítulo sigue estrechamente la estructura de menú del módulo *Samples* (Muestras).

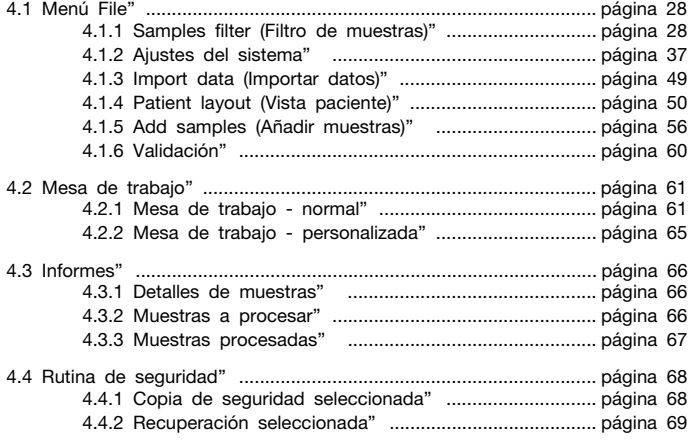

## <span id="page-27-0"></span>**4.1 Menú File**

## <span id="page-27-1"></span>**4.1.1 Samples filter (Filtro de muestras)**

Este comando le permite buscar una o más muestras con diferentes criterios. Puede filtrar los datos :

- por información de la muestra;
- por datos del paciente.

#### **4.1.1.1 Sample info (Información de la muestra)**

#### **A.** Ejecute el comando *File - Samples Filter*.

- **B.** Seleccione la pestaña *Sample Info* (predeterminado). En esta pantalla, se pueden configurar los criterios de filtrado mediante diferentes campos y casillas de verificación:
	- All (Todo)
	- To pipete (A pipetear)
	- Sent (Enviado)
	- To validate (A validar)
	- 1st validation (1ª validación) (*Techno* solamente)
	- Discrepant (Discrepante)
	- To read (A leer)
	- Processed (Procesado)
	- Incomplete (Incompleto)

## **C.** Haga clic en *Apply Filter* (Aplicar filtro) o pulse *F3*.

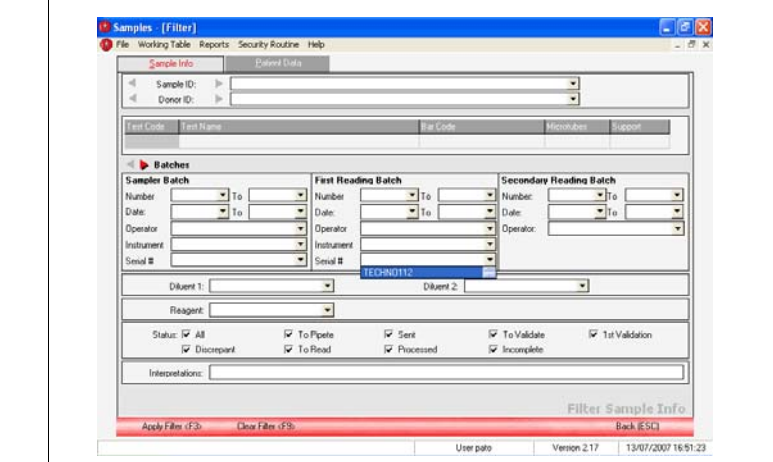

Fig. 4-2: Filtrado de muestras, información de muestra

; Los resultados de la consulta aparecen en una lista.

- **D.** Desde esta pantalla puede :
	- validar los resultados de la muestra o muestras seleccionadas. El estado de esas muestras debe ser "to validate" (a validar). (Botón *Validate* o *F2*);
	- imprimir los resultados de la muestra o muestras seleccionadas. (Botón *Print* o *F5*);
- 4.1.1.6 Impresión de informes".
	- ver la información y los datos del paciente (si existe) pertenecientes a las muestras seleccionadas. (Botón *Details* o *F6*);
	- eliminar las muestras seleccionadas. (Botón *Delete Sample*);
	- añadir códigos de barras de microplacas o tarjetas para la<br>muestra seleccionada (Botón seleccionada (Botón *Add Card/Microplate*);
	- Exportar datos (Botón *Export Data* o *F12*).

| Sample ID                                                           | Donor ID                                        | <b>Test Name</b>               |
|---------------------------------------------------------------------|-------------------------------------------------|--------------------------------|
| 176228                                                              |                                                 | Ab.screening: I-II+AC/Ip-IIp + |
| 176228                                                              |                                                 | Bloodgr. + Rev.gr.: A-B-       |
| 176228                                                              |                                                 | Bloodgroup: ABO/Rh (5000)      |
| 176228                                                              |                                                 | Bloodgroup: ABO/Rh (DiaCk      |
| 176228                                                              |                                                 | MP Test: A-8-AB-DIVI-)-ctl/A   |
| 176228                                                              |                                                 | Phenotype : C-c-E-e-K-ctl Dig  |
| 176228                                                              |                                                 | Rev.group: A1-A2-B-D (D on     |
| 176238                                                              |                                                 | Ab.screening: I-II+AC/Ip-IIp + |
| 176243                                                              |                                                 | Bloodgr. + Rev.gr.: A-B-D-ctl. |
| 176243                                                              |                                                 | Bloodgroup: ABO/Rh (5000)      |
| 176243                                                              |                                                 | Rev.group: A1-A2-B-D (D on     |
| 176243                                                              | 554090                                          | Crossmatch: Complete A-B-D     |
| 176243                                                              | 554208                                          | Crossmatch: Complete A-B-D     |
| 176243                                                              | 554256                                          | Crossmatch: Complete A-B-D     |
| 176251                                                              |                                                 | Ab.screening: I-II+AC/Ip-IIp + |
| 176251                                                              |                                                 | Bloodgr. + Rev.gr.: A-B-D-ctl. |
| Ctrl + A to select/unselect all samples.<br>150/150 Sample(s) Found | Ctrl + Mouse Click to select/unselect a sample. |                                |
| Filter <f3></f3>                                                    | Validate <f2></f2>                              | Pays (F5)                      |

Fig. 4-3: Filtrado de muestras, lista de tareas

#### **4.1.1.2 Datos del paciente**

- **A.** Ejecute el comando *File Samples Filter*.
- **B.** Seleccione la pestaña *Patient Data* (Datos del paciente). En esta pantalla, se pueden configurar los criterios de filtrado mediante diferentes campos y casillas de lista.
- **C.** Haga clic en *Apply Filter* (Aplicar filtro) o pulse *F3*.

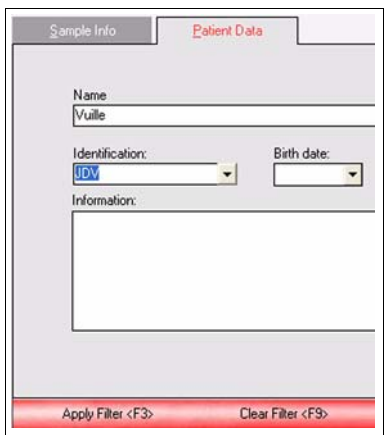

Fig. 4-4: Filtrado de muestras, datos del paciente

; Los resultados de la consulta aparecen en una lista.

- **D.** Desde esta pantalla puede :
	- validar los resultados de la muestra o muestras seleccionadas. El estado de esas muestras debe ser "to validate" (a validar). (Botón *Validate* o *F2*);
	- imprimir los resultados de la muestra o muestras seleccionadas. (Botón *Print* o *F5*);
- 4.1.1.6 Impresión de informes".
	- ver la información y los datos del paciente (si existe) pertenecientes a las muestras seleccionadas. (Botón *Details* o *F6*);
	- eliminar las muestras seleccionadas. (Botón *Delete Sample*);
	- añadir códigos de barras de microplacas o tarjetas para la<br>muestra seleccionada (Botón seleccionada (Botón *Add Card/Microplate*);
	- Exportar datos (Botón *Export Data* o *F12*).
- 5 [4.1.1.5 Export data \(Exportar](#page-33-0) [datos\)" .](#page-33-0)

| Sample ID                                | Donor ID                                        | Test Name                      |  |  |  |  |
|------------------------------------------|-------------------------------------------------|--------------------------------|--|--|--|--|
| 176228                                   |                                                 | Ab.screening: I-II+AC/Ip-IIp + |  |  |  |  |
| 176228                                   |                                                 | Bloodgr. + Rev.gr.: A-B-       |  |  |  |  |
| 176228                                   |                                                 | Bloodgroup: ABO/Rh (5000)      |  |  |  |  |
| 176228                                   |                                                 | Bloodgroup: ABO/Rh (DiaCk      |  |  |  |  |
| 176228                                   |                                                 | MP Test: A-8-AB-DIVI-)-ctl/A   |  |  |  |  |
| 176228                                   |                                                 | Phenotype : C-c-E-e-K-ctl Dia  |  |  |  |  |
| 176228                                   |                                                 | Rev.group: A1-A2-B-D (D on     |  |  |  |  |
| 176238                                   |                                                 | Ab.screening: I-II+AC/Ip-IIp + |  |  |  |  |
| 176243                                   |                                                 | Bloodgr. + Rev.gr.: A-B-D-ctl. |  |  |  |  |
| 176243                                   |                                                 | Bloodgroup: ABO/Rh (5000)      |  |  |  |  |
| 176243                                   |                                                 | Rev.group: A1-A2-B-D (D on     |  |  |  |  |
| 176243                                   | 554090                                          | Crossmatch: Complete A-B-D     |  |  |  |  |
| 176243                                   | 554208                                          | Crossmatch: Complete A-B-D     |  |  |  |  |
| 176243                                   | 554256                                          | Crossmatch: Complete A-B-D     |  |  |  |  |
| 176251                                   |                                                 | Ab.screening: I-II+AC/Ip-IIp + |  |  |  |  |
| 176251                                   |                                                 | Bloodgr. + Rev.gr.: A-B-D-ctl. |  |  |  |  |
|                                          | Ctrl + Mouse Click to select/unselect a sample. |                                |  |  |  |  |
| Ctrl + A to select/unselect all samples. |                                                 |                                |  |  |  |  |
| 150/150 Sample(s) Found                  |                                                 |                                |  |  |  |  |
|                                          |                                                 |                                |  |  |  |  |
| Fiker <f3></f3>                          | Validate <f2></f2>                              | Para (FB)                      |  |  |  |  |

Fig. 4-5: Filtrado de muestras, lista de tareas

## **4.1.1.3 Asignar una ID-Card**

Si desea pipetear la muestra en una ID-Card manualmente, puede introducir su código de barras directamente.

- **A.** En la función *Samples Filter*, seleccione en la lista la prueba que desea pipetear manualmente.
- **B.** Haga clic en el botón *Add Card / Microplate*.
- **C.** Introduzca el número del código de barras.
- **D.** Pulse la tecla *Enter*.
- **E.** Seleccione el o los pocillos que se usarán para un paciente.
- **F.** Haga clic en el botón *Save*.

#### Ø **NOTA**

*El estado de la muestra cambia de "To Pipete" (Para pipetear) a "To Read" (Para leer).*

### **4.1.1.4 Asignar una microplaca**

Si desea pipetear la muestra en una microplaca manualmente, puede introducir su código de barras directamente.

- **A.** En la función *Samples Filter*, seleccione en la lista la prueba que desea pipetear manualmente.
- **B.** Haga clic en el botón *Add Card / Microplate*.
- **C.** Introduzca el número del código de barras.
- **D.** Pulse la tecla *Enter*.
- **E.** Seleccione la fila de pocillos que se usarán para un paciente.
- **F.** Haga clic en el botón *Save*.

#### Ø **NOTA**

*El estado de la muestra cambia de "To Pipete" (Para pipetear) a "To Read" (Para leer).*

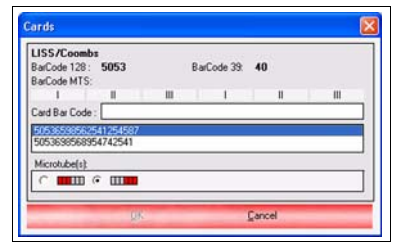

Fig. 4-6: Asignación de número de ID-Card

| 8757858<br>Sangle:<br><b>MF6030</b><br>- MP-Test : C-c-E-e-K-ctl (6030)<br>Test |                                           |                              |                |                |          |                |              |                      |              |           |   |          |
|---------------------------------------------------------------------------------|-------------------------------------------|------------------------------|----------------|----------------|----------|----------------|--------------|----------------------|--------------|-----------|---|----------|
|                                                                                 | Microplate Name:                          | DiaMed-MP Test :Ce-E-e-K-ett |                |                |          |                |              |                      |              |           |   |          |
| Ba/Code 120:                                                                    |                                           | 6030                         |                |                |          | BaCode MTS: 08 |              |                      |              |           |   |          |
|                                                                                 | Microplate Bar Code: 00000004705412503054 |                              |                |                |          |                |              |                      | <b>Clear</b> |           |   |          |
|                                                                                 | c                                         | $\theta$                     | $\mathbf{r}$   | $\bullet$      | $\kappa$ | $\omega$       | $\mathsf{C}$ | $\ddot{\phantom{a}}$ | ĸ            | $\bullet$ | ĸ | $\sigma$ |
| п<br>A                                                                          | п                                         |                              | п              | г              | п        | п              | п            | г                    | п            | п         | п | п        |
| m<br>$\mathbf{u}$                                                               | п                                         | г                            | п              | п              | п        | п              | п            | г                    | п            | п         | п | п        |
| e                                                                               | г                                         | г                            | г              | г              | г        | п              | г            | г                    | п            | г         | г | п        |
| R<br>$\circ$                                                                    | ø                                         | $\overline{a}$               | $\overline{v}$ | $\overline{a}$ | Ω        | ø              | г            | г                    | г            | г         | г | г        |
| $\sim$<br>x.                                                                    | п                                         | п                            | п              | п              | п        | п              | п            | п                    | п            | п         | п | п        |
| ×                                                                               | г                                         | $\overline{ }$               | г              | г              | г        | п              | г            | г                    | п            | г         | г | г        |
| $\alpha$                                                                        | г                                         | -                            | п              | г              | г        | г              | г            | г                    | г            | г         | п | п        |
| $\sim$<br>$\mathbf{H}$                                                          | п                                         | ÷                            | п              | п              | г        | п              | г            | г                    | п            | г         | п | п        |

Fig. 4-7: Asignación de número de microplaca

#### <span id="page-33-0"></span>**4.1.1.5 Export data (Exportar datos)**

Mediante esta función, los datos procesados del paciente se pueden exportar en tres formatos de archivo (*Delimitado (txt), Dbase (dbf), Paradox (db)*) a un directorio determinado.

#### $\sqrt{3}$ **NOTA**

*Los formatos Dbase y Paradox sólo están disponibles si el motor de base de datos Borland Database está instalado en el ordenador.*

También se pueden exportar mediante un enlace serie. El tipo del archivo de salida, la ruta del directorio de destino y el nombre de archivo se definen mediante la pestaña *Export Settings* (Ajustes de exportación) del comando *System Settings* (Ajustes del sistema).

[4.1.2.4 Ajustes de exportación"](#page-45-0) .

- **A.** Desde la pantalla de la lista de tareas, seleccione con Ctrl y el botón del ratón las muestras procesadas que desee exportar.
- **B.** Pulse la tecla de función *F12* o haga clic sobre *Export Data <F12>*.
	- ; Los datos seleccionados se exportarán y el estado cambiará de *processed* (procesado) a *sent* (enviado).

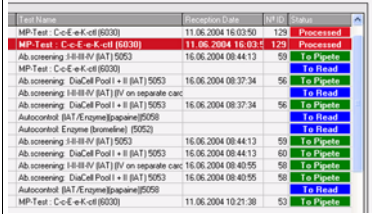

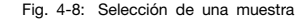

#### **NOTA**  $\overline{u}$

*Si los ajustes de exportación no están presentes o son erróneos, aparecerá el mensaje "You must fill the Export Settings before export Data" (Debe rellenar los ajustes de exportación antes de exportar los datos).* 

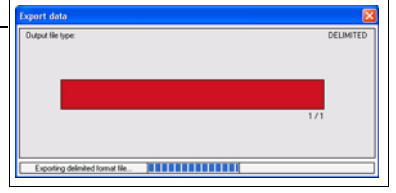

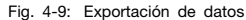

[4.1.2.4 Ajustes de exportación"](#page-45-0) .

#### <span id="page-34-0"></span>**4.1.1.6 Impresión de informes**

Si se pulsa *Print* <*F5*> (Tecla de impresión) en el menú filter (filtro) se abre una ventana para seleccionar el tipo de informe que se prefiera.

La ventana de selección depende de las muestras seleccionadas. No obstante el principio es siempre el mismo. El usuario puede seleccionar el formato del informe en una lista e imprimirlo pulsando *Print selected* (Imprimir la selección) o imprimirlo con el formato predeterminado pulsando *Print default* (Imprimir predeterminado).

• Patients processed only (Sólo los pacientes procesados)

La ventana sólo contiene un campo de selección.

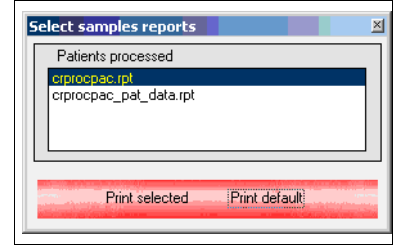

Fig. 4-10: Impresión de pacientes procesados

• **Patients processed and patients to pipete (Pacientes procesados y pacientes a pipetear)**

La ventana contiene dos campos de selección:

- *-* uno para los pacientes a pipetear y
- *-* otro para los pacientes procesados.

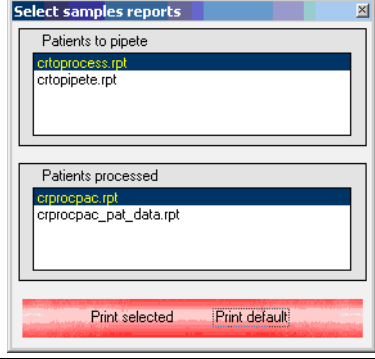

Fig. 4-11: Impresión de pacientes procesados y pacientes a pipetear

• **Patients details, patients processed and patients to pipete (Detalles de pacientes, pacientes procesados y pacientes a pipetear)**

La ventana contiene tres campos de selección:

- *-* otro para los detalles de los pacientes
- *-* otro para los pacientes a pipetear y
- *-* otro para los pacientes procesados.

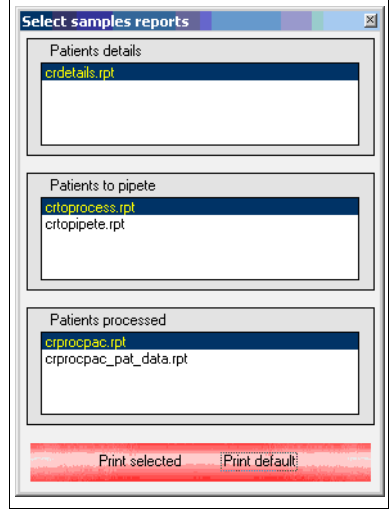

Fig. 4-12: Impresión de los detalles de los pacientes, los pacientes procesados y los pacientes a pipetear
# **4.1.2 Ajustes del sistema**

- **4.1.2.1 General settings (Ajustes generales)**
- **A.** Ejecute el comando *File System Settings*.
- **B.** Seleccione la pestaña *General Settings* (predeterminado).

; Aparecerá la ventana *General Settings*.

Dispone de seis zonas de funciones :

- opciones de interpretación y pestañas);
- Sonidos de alarma
- opciones de inicio de sesión;
- ajustes de añadir muestras;
- ajustes de impresión de código de barras;
- ajustes del botón de configuración personalizada.

| General Settings | <b>Report Settings</b>       | <b>Print Options</b> |
|------------------|------------------------------|----------------------|
|                  | Use Pre-Validated Tests      |                      |
|                  | External Validation          |                      |
|                  | Obligatory secondary reading |                      |
|                  | Check samples in backup      |                      |
|                  | Fil reagents Manually        |                      |
|                  | Not interpretable text:      |                      |
|                  | N.A.                         |                      |

ajustes de fuentes de texto (2 Fig. 4-13: Ajustes del sistema, ajustes generales

### <span id="page-37-0"></span>**Interpretation options (Opciones de interpretación)**

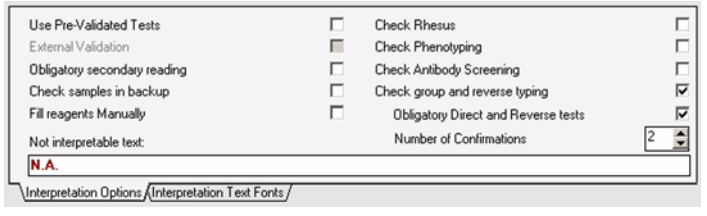

Fig. 4-14: Ajustes generales, opciones de interpretación

En esta área, el operario dispone de parámetros para configurar la gestión de las interpretaciones.

#### • *Use Pre-Validated Tests (Usar pruebas validadas)*

Al marcar esta opción, el operario podrá activar una función para facilitar la validación de las interpretaciones.

Para realizar esta validación automática de las interpretaciones y pruebas preestablecidas, debe definirse una lista en el módulo *System*, función *File-Pre-Validated Tests*.

## • *External Validation (Validación externa)*

Mediante esta función, las muestras con el estado "To Validate" podrán ser validadas por una persona que posea la capacidad para realizar este paso. Si esta opción está marcada, no se podrá seleccionar la siguiente, *Obligatory secondary reading* (Segunda lectura obligatoria).

### a 4.1.6 Validación".

### • *Obligatory secondary reading (Segunda lectura obligatoria)*

Marcando esta opción, el operario puede forzar una segunda lectura para cada interpretación. Si esta opción está marcada, no se podrá seleccionar la siguiente, External validation (Validación external) (Véase la opción de arriba).

### • *Check samples in backup (Comprobar muestras en la copia de seguridad)*

Función utilizada para comprobar la identificación del paciente en la copia de seguridad. Esta opción forzará al sistema a solicitar al operario que recupere las muestras de un paciente presente en la copia de seguridad si el operario intenta crear un paciente con el mismo identificador (ID).

### • *Fill reagents Manually (Rellenar reactivos manualmente)*

El operario puede marcar esta opción si se pipetea manualmente o con un *Dixie* (ID-Sampler IIF). Esta opción no es necesaria con un *Jazz* (ID-Sampler IIIM).

# • *Not interpretable text (Texto no interpretable)*

Sirve para definir el texto que se mostrará para una prueba no interpretable.

# • *Check rhesus (Comprobar rh)*

Al marcar esta opción, el operario puede activar una función usada para comprobar si el resultado de rh coincide con una lista de interpretaciones discrepantes. Esta lista debe definirse en el módulo *System*, función *File-Discrepants*, pestaña *Rhesus*.

## • *Check Phenotyping (Comprobar fenotipo)*

Al marcar esta opción, el operario puede activar una función usada para comprobar si la prueba de fenotipo coincide con una lista de interpretaciones discrepantes. Esta lista debe definirse en el módulo *System*, función *File-Discrepants*, pestaña *Phenotyping*.

• *Check antibodyscreening (Comrprobar análisis de anticuerpos)* Al marcar esta opción, el operario puede activar una función usada para comprobar si el resultado de la prueba de análisis de anticuerpos coincide con una lista de interpretaciones discrepantes. Esta lista debe definirse en el módulo *System*, función *File-Discrepants*, pestaña *Antibody*.

- *Check group and reverse typing (Comprobar determinación de grupo inverso)* Al marcar esta opción, el operario puede activar una función usada para comprobar si el resultado de la prueba de determinación de grupo inverso coincide con una lista de interpretaciones discrepantes. Esta lista debe definirse en el módulo *System*, función *File-Discrepants*, pestaña *Blood Group*.
- *Obligatory Direct and Reverse tests (Pruebas obligatorias directas e inversas)* Al marcar esta opción, el operario puede activar una función para forzar la presencia de un resultado de prueba directa e inversa.

#### 团 **NOTA**

*Esta opción sólo está disponible si se selecciona la opción anterior (Check group and reverse typing).*

### • *Number of Confirmations (Número de confirmaciones)*

Este parámetro se utiliza para establecer el número de pruebas que se realizarán para considerar procesada la muestra. Tienen un estado de incompleto o discrepante.

Se considerará discrepante una muestra con resultados diferentes en la misma prueba.

Se considerará incompleta una muestra sobre la que se ha efectuado un número incorrecto de pruebas para confirmar el resultado (según este parámetro).

#### **Fuentes de texto de interpretación**

- *Interpretable text font (Fuente de texto de identificación)* El técnico puede definir en esta área el nombre, el tamaño y el estilo de la fuente que se verá en la pantalla de interpretaciones.
- *Interpretable discrepant text font (Fuente de texto interpretable discrepante)*

El técnico puede definir en esta área el nombre, el tamaño y el estilo de la fuente que se verá en la pantalla de interpretaciones discrepantes.

### **Sonidos de alarma**

Estos sonidos se emiten por el *Maestro* cuando termina el proceso de lectura. Se define un sonido para una lectura satisfactoria y otro para el caso de que ocurra un error durante el proceso.

#### **Opciones de inicio de sesión**

• **Independant Login for each module (Inicio de sesión independiente para cada módulo)** Al marcar esta opción, el

*Maestro* solicita que se realice un procedimiento de inicio de sesión cada vez que se abre un nuevo módulo.

• **Automatic system logout after xxx minutes without activity (Cierre de sesión automático tras xxx minutos sin actividad)** El sistema *Maestro* se sale automáticamente tras xxx minutos sin actividad

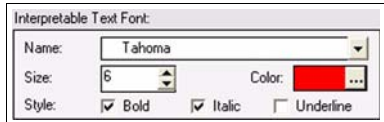

Fig. 4-15: Ajustes de fuentes del texto interpretabl

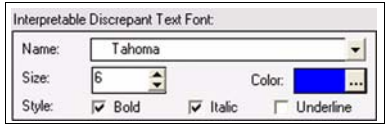

Fig. 4-16: Ajustes de fuentes del texto discrepante interpretable

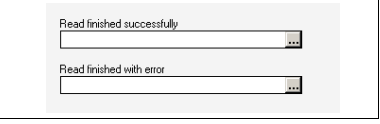

Fig. 4-17: Sonidos de alarma

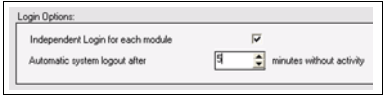

Fig. 4-18: Ajustes del sistema, opciones de inicio de sesión

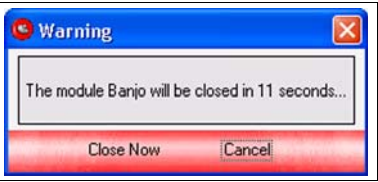

Fig. 4-19: Salida de sesión automática

### **Añadir muestras**

En esta área, el técnico puede definir el nombre de las muestras para trabajar en modo automático :

**(1)** *Automatic label (Etiqueta automática)*

Si se marca esta opción, se podrá introducir automáticamente el nombre de las muestras que se añadirán en la lista de tareas.

## **(2)** *Automatic label text (Texto de etiqueta automática)*

Se utiliza sólo si se ha seleccionado la opción anterior (Automatic label). El nombre de la muestra aumentará en un valor.

*Ejemplo:* Si tecleó «HZP0» en este campo, el nombre de la primera muestra será «HZP01», el segundo «HZP02», y así sucesivamente...

### **Print barcodes (Impresión del códigos de barras)**

En esta área, el técnico puede definir las opciones de impresión del código de barras :

- **(1)** *Number of copies (Número de copias)* Sirve para definir el número de copias que se imprimirán para cada muestra.
- **(2)** *Communication Port (Puerto de comunicaciones)*

Sirva para seleccionar el puerto de comunicaciones de la impresora del código de barras (COM1 o COM2).

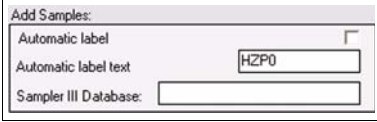

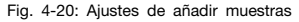

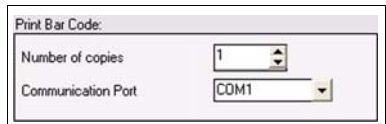

Fig. 4-21: Ajustes de impresión de código de barr

### **Configure customized button (Configuración personalizada botón)**

En esta área, el técnico puede configurar un icono (5) que aparecerá en la interfaz de *Maestro* para ejecutar un programa, por ejemplo, la interfaz hombremáquina de un *Swing* :

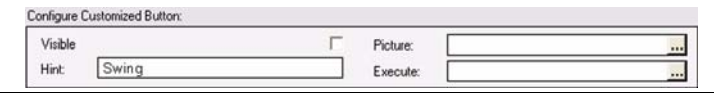

Fig. 4-22: Configurar botón personalizado

### • *Visible (Visible)*

Debe marcar esta opción si desea mostrar el icono (5) en la interfaz de *Maestro*.

• *Picture (Imagen)*

Sirve para seleccionar el archivo .bmp que se usará para proporcionar la apariencia gráfica del icono.

• *Hint (Ayuda)*

Sirve para definir el texto de ayuda que aparecerá cuando desplace el ratón sobre el icono.

• *Execute (Ejecutable)*

Sirve para seleccionar el archivo .exe del programa deseado.

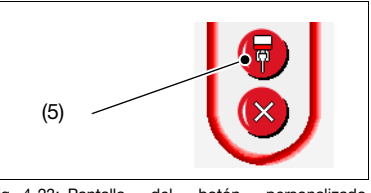

Fig. 4-23: Pantalla del botón personalizado (Campo de imagen)

### **4.1.2.2 Ajustes de informes**

El formato de los ajustes de informes puede adaptarse a las necesidades de los usuarios.

El formato actual se resalta en rojo, mientras que los inactivos se muestran en negro.

Existen 8 archivos de distribución predefinidos en el directorio *c:\master\reports* :

- *CRSystemCards.rpt* para el informe de tarjetas del sistema;
- *CRToProcess.rpt* para el informe de pacientes a pipetear;
- *crProcPac.rpt* para el informe de pacientes procesados;
- *CrWorkingTable.rpt* para informe de la mesa de trabajo;
- *CRSystemAnalysis.rpt* para el informe de análisis del sistema;
- *CrDetails.rpt* para el informe de detalles de pacientes;
- *CRProcPacSumary.rpt* para el informe resumen de pacientes procesados;
- *CrFilesVersion.rpt* para el informe de versiones de los archivos.

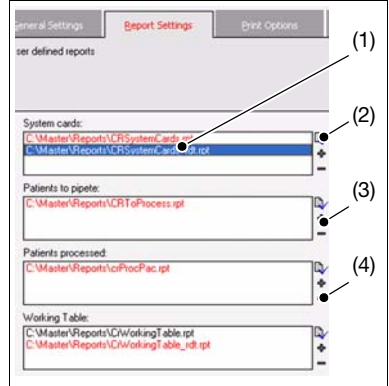

Fig. 4-24: Configurar ajustes de informes

## **Seleccionar un archivo de informe como predeterminado**

- **A.** Seleccionar el archivo que se desee tener como opción predeterminada en la lista (1).
- **B.** Haga clic sobre el icono (2).

; El nombre de archivo predeterminado se pone rojo.

**Añadir un archivo de informe a la configuración**

- **A.** Haga clic sobre el icono (3).
- **B.** Elija el archivo de informe nuevo.

; El nombre de archivo se pondrá rojo y se establecerá como predeterminado. Estos informes están diseñados con el programa *Crystal Report*.

#### $\sqrt{3}$ **NOTA**

*Puede solicitar una distribución personalizada a DiaMed AG o a sus representantes.*

#### $\sqrt{3}$ **NOTA**

*El uso de Crystal Report (versión 8.5) se describe en el manual de configuración del Maestro (Configuration manual (English only)* H 010507)*.*

# **Eliminar un archivo de informe de la configuración**

- **A.** Seleccione en la lista (1) el archivo que desea eliminar.
- **B.** Haga clic sobre el icono (4).

th El nombre de archivo se borra de la lista.

## **4.1.2.3 Opciones de impresión**

Se dispone de seis parámetros para configurar la impresión de los resultados de las pruebas :

- **Print tubes images (Imprimir imágenes de tubos)**  Marcando esta opción, el técnico puede forzar al sistema a que muestre las imágenes de tubos.
- **One patient per page (Un paciente por página)** Marcando esta opción, el técnico puede forzar al sistema a que imprima un paciente por página.
- **Print tubes results (Imprimir resultados de los tubos)** Marcando esta opción, el técnico puede forzar al sistema a que imprima los resultados de los tubos.
- **Preview report before print (Vista preliminar del informe antes de imprimir)** Marque esta opción para que aparezca una vista preliminar del informe antes de imprimirlo.
- **Print discrepant results (Imprimir resultados discrepantes)** Marcar esta opción para tener la posibilidad de imprimir también los resultados discrepantes.
- **Automatic print report (Imprimir informe automáticamente)** Si se marca esta opción, no se formulará ninguna pregunta al operario. El informe se imprimirá automáticamente.

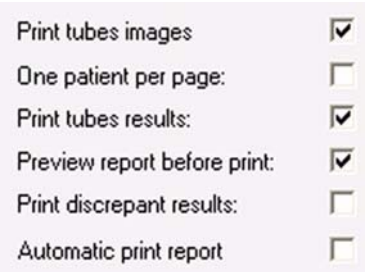

Fig. 4-25: Opciones de impresión

## **4.1.2.4 Ajustes de exportación**

Estos parámetros se utilizan para definir el formato de los datos a exportar.

- **A.** Ejecute el comando *File System Settings*.
- **B.** Seleccione la pestaña *Export Settings* (Ajustes de exportación).

Existen seis opciones diferentes:

- DELIMITED;
- OVERWRITE EXISTING FILE (Sobreescribir archivo existente) (para delimitado) . Yes (SI) La información Sobreescribe el archivo existente por tanto se borran los datos anteriores.

*No* (No): La información se agrega al archivo existente.

- SERIAL LINK;
- ASTM;
- PARADOX;
- DBASE.
- [4.1.1.5 Export data \(Exportar datos\)"](#page-33-0) .

## <span id="page-45-0"></span>**4.1.2.5 Ajustes de importación**

Estos parámetros se utilizan para definir el formato de los datos a importar.

# **A.** Ejecute el comando *File - System Settings*.

# **B.** Seleccione la pestaña *Import Settings*.

- Se dispone de cinco configuraciones diferentes :
	- DELIMITED;
	- SERIAL LINK;
	- ASTM;
	- PARADOX;
	- DBASE.
	- [4.1.3 Import data \(Importar datos\)"](#page-48-0) .

# **4.1.2.6 Opciones de seguridad**

Se dispone de cuatro grupos de parámetros :

- compression (compresión);
- backup options (opciones de copia de seguridad);
- backup settings (ajustes de copia de seguridad);
- restore settings (ajustes de recuperación).

### **Compression (Compresión)**

Hay tres opciones disponibles para la compresión de datos.

- *None (Nada)* No se utiliza compresión.
- *Quick (Rápida)* Se utiliza compresión baja. La compresión de los datos no tarda mucho.
- *Max (Máxima)* Se utiliza compresión total. La compresión tarda más.

### **Backup options (Opciones de copia de seguridad)**

Hay tres opciones disponibles para la copia de seguridad.

- *Erase Target Directory (Borrar directorio objetivo)* Primero se eliminarán todos los archivos del directorio objetivo de la copia de seguridad.
- *Verify During Backup (Verificar durante la copia de seguridad)* Se realizará una verificación de los datos de la copia de seguridad.
- *Create log file (MSBack / MSRest) (Crear archivo de registro)*

Se creará un archivo de registro durante la copia de seguridad y la recuperación.

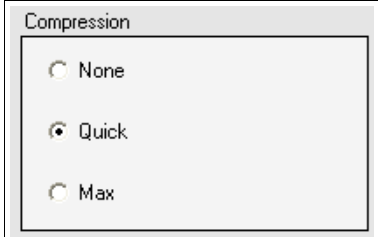

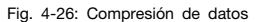

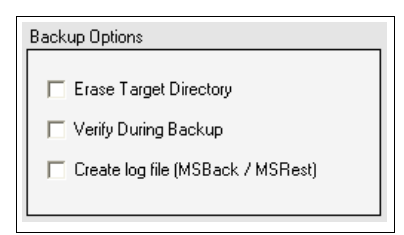

Fig. 4-27: Opciones de copia de seguridad

### **Backup settings**

Se dispone de siete ajustes de copia de seguridad.

- *Compression Data (Datos de compresión)*
- *Convert To Tables (Convertir a tablas)*
- *Metadata Only (Sólo metadatos)*
- *Transportable Format (Formato transportable)*
- *Garbage Collection (Recogida de basura)*
- *Checksums (Sumas totales)*
- *Transaction in Limbo (Transacción en espera)*

#### **Ajuste de recuperación**

Se dispone de seis ajustes de recuperación.

- *Commit After Each Table (Compromiso después de cada tabla)*
- *Restore Validity Conditions ((restaurar condiciones de validación)Create Shadow Files (Crear archivos de sombra)*
- *Use All Space (Utilizar todos los espacios)*
- *Deactivate Indexes (Desactivar índices)*
- *Page Size (Bytes) (Tamaño de página (bytes))*

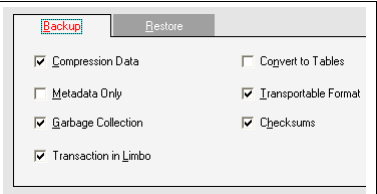

Fig. 4-28: Ajustes de copia de seguridad

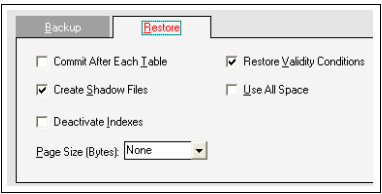

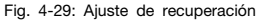

# <span id="page-48-0"></span>**4.1.3 Import data (Importar datos)**

Mediante esta función, los datos procesados del paciente se pueden importar en tres formatos de archivo (*Delimitado (txt), Dbase (dbf), Paradox (db)*) a un directorio determinado.

#### $\sqrt{t}$ **NOTA**

*Los formatos Dbase y Paradox sólo están disponibles si el motor de base de datos Borland está instalado en el ordenador.*

También se pueden importar mediante un enlace serie.

#### 团 **NOTA**

*El puerto COM de modo de enlace serie está en modo en espera.*

El tipo del archivo de entrada, la ruta del directorio de destino y el nombre de archivo se definen mediante la pestaña *Import Settings* (Ajustes de importación) del comando *System Settings* (Ajustes del sistema).

- 4.1.2.5 Ajustes de importación".
- **A.** Ejecute el comando *File Import Data*.

#### $\sqrt{3}$ **NOTA**

*Si los ajustes de importación no están presentes o son erróneos, aparecerá el mensaje "You must fill the Export Settings before export Data" (Debe rellenar los ajustes de importación antes de importar los datos). En caso contrario aparecerá la ventana de importar datos.*

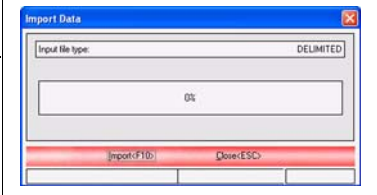

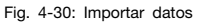

**B.** Haga clic en el botón *Import* (Importar) para importar los datos automáticamente.

# **4.1.4 Patient layout (Vista paciente)**

Este comando permite a los técnicos configurar las diferentes distribuciones y sus correspondientes campos para introducir los datos de los pacientes.

- **A.** Ejecute el módulo *Samples* (Muestras).
- **B.** Seleccione el comando *File-Patient Layout* (Vista paciente).

th Aparecerá la ventana de configuración de datos del paciente.

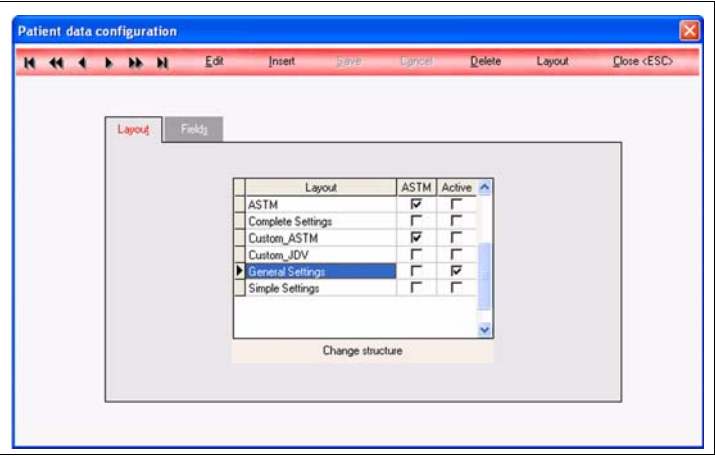

Fig. 4-31: Visualización de distribuciones

Desde esta pantalla puede :

- Renombrar una formulario con *Edit* (Editar); [4.1.4.1 Rename a layout" .](#page-50-0)
- .Crear un formulario nuevo ( dfinida por el usario o ASM con Insert (insertar) : Vease el apartado "4.1.4.2 Create a new layout(Crear un formularion nuevo)" en la página 51.
- Eliminar una formulario con *Delete* (Eliminar); [4.1.4.3 Delete a layout \(Eliminar](#page-50-1) [una formulario\)" .](#page-50-1)
- Editar una formulario; [4.1.4.4 Edit a layout \(Editar una formulario\)"](#page-51-0) .
- Modificar los campos del formulario activo con *Change structure* (Cambiar estructura). [4.1.4.5 Change structure \(Cambiar la estructura\)"](#page-51-1) .

### <span id="page-50-0"></span>**4.1.4.1 Rename a layout**

- **A.** Seleccione la distribución a la que desea cambiarle el nombre.
- **B.** Haga clic en *Edit* (Editar).
- **C.** Introduzca el nombre nuevo de la formulario.
- **D.** Haga clic en *Save* (Guardar).

## **4.1.4.2 Create a new layout (Crear un formulario nuevo)**

- **A.** Haga clic en *Insert* (Insertar).
- **B.** Teclee el nombre de la formulario en el campo *Name* (Nombre).
- **C.** Seleccione un tipo de formulario (Definido por el usuario o ASTM).
- **D.** Haga clic en *OK* (Aceptar).

; Se añadirá el formulario a la lista. La casilla de verificación de ASTM debe estar marcada si ha elegido un tipo de formulario ASTM.

## <span id="page-50-1"></span>**4.1.4.3 Delete a layout (Eliminar una formulario)**

#### $\overline{R}$ **NOTA**

*No se puede eliminar la formulario activa.*

- **A.** Seleccionar el formulario que desea eliminar.
- **B.** Haga clic en *Delete* (Eliminar).

; Aparecerá el mensaje "*Are you sure you want to delete the current record?*" (¿Está seguro de que desea eliminar el registro actual?).

**C.** Haga clic en *Yes* (Sí) para eliminarlo, o bien en *No* (No) para cancelar.

## <span id="page-51-0"></span>**4.1.4.4 Edit a layout (Editar una formulario)**

- **A.** Seleccione la formulario que desea editar.
- **B.** Haga clic en la formulario.
	- ; Aparecerá el formulario activo si es la que ha elegido. En caso contrario, se mostrará el mensaje "*There is already an active layout. Change it*?" (Ya hay una formulario activa. ¿Desea cambiarla?) Haga clic en *Yes* (Sí) para establecer el formulario como activo, o bien en *No* (No) para mantener el antiguo.
- **C.** Haga clic derecho sobre la formulario (*no* sobre un objeto existente).

th Aparece un menú contextual. Desde esta pantalla puede:

- Crear un panel;
- Crear un texto;
- Insertar una imagen (BMP, PCX, TIF, JPG.);
- Establecer o resetear la opción "*Move Label Together*" (Mover etiquetas conjuntamente).

Siga las instrucciones que aparecen en pantalla para realizar estos comandos.

**D.** Haga clic derecho sobre la formulario (sobre un objeto existente).

; Aparece un menú contextual. Desde esta pantalla puede:

- Establecer el orden de las pestañas;
- Configurar un objeto;
- Establecer o resetear la opción "*Move Label Together*" (Mover etiquetas conjuntamente).

Siga las instrucciones que aparecen en pantalla para realizar estos comandos.

- **E.** Haga clic izquierdo y arrastre un objeto para moverlo.
- **F.** Cierre la ventana de distribuciones y guarde o cancele las modificaciones de la formulario.

### <span id="page-51-1"></span>**4.1.4.5 Change structure (Cambiar la estructura)**

Para cambiar la configuración de los campos del formulario activo:

**A.** Seleccione la formulario activa, haga clic sobre Change structure (*Cambiar estructura*) y confirme el comando.

### **A ADVERTENCIA**

*Así eliminará todos los datos del paciente (pero no las muestras).*

# **4.1.4.6 Fields configuration (Configuración de campos)**

Para configurar los campos de un formulario :

- **A.** Seleccione el formulario cuyos campos desea configurar.
- **B.** Seleccione la pestaña *Fields* (campos).
	- ; Aparecerá la ventana *Configuration to layout 'selected layout'* (configuración del 'formulario seleccionado').

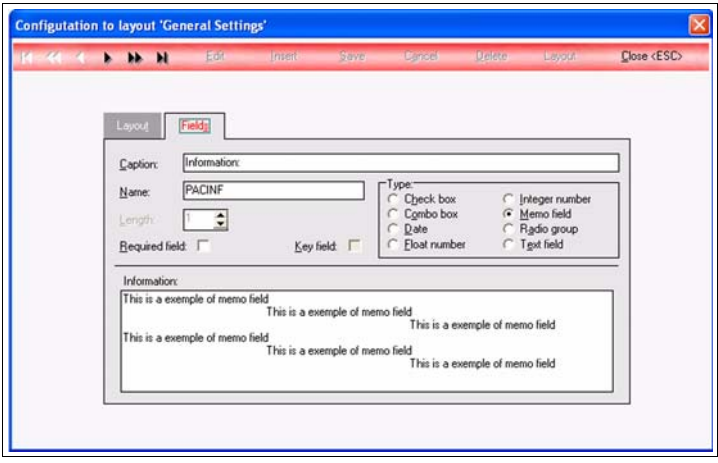

Fig. 4-32: Configuración de campos

#### 团 **NOTA**

*Si ha seleccionado la formulario activa pero no ha ejecutado el comando Change structure (cambiar estructura), sólo podrá visualizar los cambios.*

4.1.4.5 Change structure (Cambiar la estructura)".

Desde esta pantalla puede :

- Editar un campo existente con *Edit* (Editar); [4.1.4.7 Edit a layout \(Editar una](#page-53-0)  [vistaexistente\)"](#page-53-0) .
- Añadir un campo nuevo (definido por el usuario o ASTM) con *Insert* (Insertar); [4.1.4.8 Add a new field \(Añadir un campo nuevo\)" .](#page-53-1)
- Eliminar un campo existente con *Delete* (Eliminar); [4.1.4.9 Delete an existing](#page-54-0)  [field \(Eliminar un campo existente\)" .](#page-54-0)

## <span id="page-53-0"></span>**4.1.4.7 Edit a layout (Editar una vistaexistente)**

- **A.** Seleccione con las flechas el campo que desea editar.
- **B.** Haga clic en *Edit* (Editar).
- **C.** Modifique las entradas.
- **D.** Haga clic en *Save* (Guardar).
- <span id="page-53-1"></span>**4.1.4.8 Add a new field (Añadir un campo nuevo)**
- **A.** Haga clic en *Insert* (Insertar).

# **NOTA**

*Si la distribución es ASTM, aparecerá una ventana con una lista de campos predefinidos. Elija un campo de la lista y, seguidamente, haga clic en OK (Aceptar).*

- **B.** Edite o modifique las diferentes entradas según el tipo de campo. Hay 8 tipos de campos diferentes :
	- Check box (Casilla de verificación);
	- Combo box (Combo);
	- Date (Fecha);
	- Float number (Número flotante);
	- Integer number (Entero)
	- Memo field (Campo de nota)
	- Radio group (Grupo de radio);
	- Text field (Campo de texto).

#### **NOTA**  $\overline{u}$

*No se pueden editar todas las entradas de un campo ASTM predefinido.*

- **C.** Haga clic en *Save* (Guardar).
- **D.** Haga clic en la pestaña de la distribución, para editar la distribución con el botón Layout (Distribución). Los campos nuevos añadidos se agregarán automáticamente a la distribución.
- [4.1.4.4 Edit a layout \(Editar una formulario\)"](#page-51-0) .

#### <span id="page-54-0"></span>**4.1.4.9 Delete an existing field (Eliminar un campo existente)**

#### **NOTA**  $\sqrt{3}$

*No se pueden eliminar todos los campos.*

- **A.** Seleccione con las flechas el campo que desea eliminar.
- **B.** Haga clic en *Delete* (Eliminar).
	- ; Aparecerá el mensaje "*Are you sure you want to delete the current record?*" (¿Está seguro de que desea eliminar el registro actual?). Haga clic en *Yes* (Sí) para eliminarlo, o bien en *No* (No) para cancelar.

# **4.1.5 Add samples (Añadir muestras)**

Añadir muestras permite al usuario insertar muestras, intoducir las pruebas a realizar a esas muestras así como los datos de los pacientes asociados con las mismas.

- **A.** Elija la prueba o pruebas a insertar haciendo clic en *Normal test* (Prueba normal) o *Customized Tests* (Pruebas personalizadas).
- **B.** Seleccione la categoría selecciona en la lista *Category* (Categoría).
- **C.** Seleccione la prueba en la lista *Available Tests* (Pruebas disponibles).
- **D.** Repita los pasos **B.** y **C.** para todas las pruebas necesarias.
- **E.** Haga clic sobre la pestaña *Selected Tests* (Pruebas seleccionadas) para verificar que se han seleccionado todas las pruebas.

#### $\overline{u}$ **NOTA**

*Puede deseleccionar una prueba haciendo doble clic sobre ella.*

- **F.** Teclee la identificación de la muestra en el campo "*Enter with Sample Identification*" (Entrar con identificación de muestra) y pulse la tecla *Enter*.
- **G.** Repita el paso **F.** para cada muestra.
- **H.** Haga clic en el botón *Finish* o pulse *F10*.

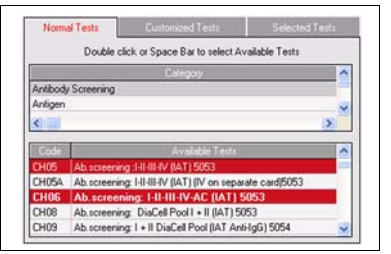

Fig. 4-33: Añadir muestras

### **4.1.5.1 Delete a sample (Eliminar una muestra)**

Para eliminar una muestra ya introducida en el sistema, siga este procedimiento.

- **A.** Seleccione la muestra que desea eliminar en la lista *Samples* (Muestras).
- **B.** Haga clic sobre el botón "*Delete Sample*" (Eliminar muestra).

#### T **NOTA**

*Las pruebas asociadas también se eliminarán.*

**C.** Confirme el comando con *Yes* (Sí).

### **4.1.5.2 Delete a test for one sample (Eliminar una prueba de una muestra)**

Para eliminar una prueba de una muestra ya introducida en el sistema, siga este procedimiento.

- **A.** Seleccione la prueba que desea eliminar en la lista de abajo de la pantalla.
- **B.** Haga clic en el botón *Delete* (Eliminar).
- **4.1.5.3 Add patient data to a sample (Añadir datos del paciente a una muestra)**

Esta función permite introducir datos del paciente (fecha de nacimiento, grupo sanguíneo, etc.) en una muestra.

- **A.** Seleccione en la lista *Samples* (Muestras) la muestra en la que desea añadir datos del paciente.
- **B.** Haga clic en el botón *Patient* (Paciente).

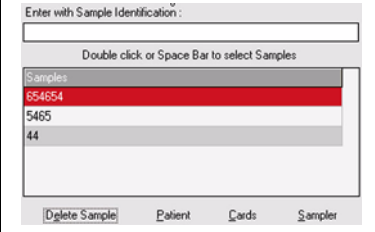

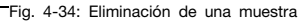

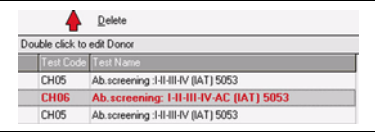

Fig. 4-35: Eliminación de una prueba de una muestra

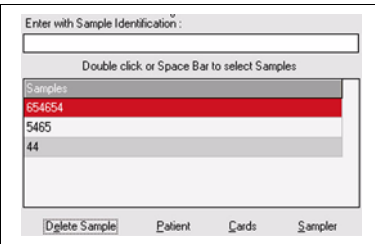

Fig. 4-36: Añadir datos del paciente a una muestra

; Aparecerá la ventana *Patients* (Pacientes).

# **NOTA**

*Esta ventana se puede configurar con la función Patient Layout (Vista paciente).*

**C.** Introduzca los datos del paciente en los diferentes campos.

#### $\overline{R}$ **NOTA**

*Es obligatorio rellenar los campos Name (Nombre) e Identification (Identificación) con datos válidos. Los demás campos son opcionales.*

**D.** Haga clic sobre el botón *Save* (Guardar) para aceptar la entrada o en *Cancel* (Cancelar) para interrumpir el comando.

#### п **NOTA**

*Si cancela, el comando permitirá asociar un paciente existente a una muestra.*

- **[Link existing patient data \(Vincu](#page-58-0)[lar datos de pacientes existen](#page-58-0)[tes\)](#page-58-0)**" .
- **E.** Regrese a la pantalla principal con el botón *Close* (Cerrar).

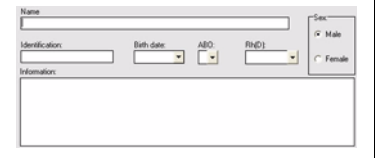

Fig. 4-37: Ventana de pacientes

## <span id="page-58-0"></span>**Link existing patient data (Vincular datos de pacientes existentes)**

Si desea asignar datos de un paciente existente a una muestra nueva realice el siguiente procedimiento.

- **A.** Seleccione en la lista *Samples* (Muestras) la muestra a la que desea vincular datos del paciente.
- **B.** Haga clic en el botón *Patient* (Paciente).

; Aparecerá la ventana *Patients* (Pacientes).

#### **NOTA** Ø

*Esta ventana se puede configurar con la función Patient Layout (Vista paciente).*

- **C.** Haga clic sobre el botón *Cancel* (Cancelar) y confirme su acción.
- **D.** Busque con las flechas el paciente que desea asignar a la muestra nueva.
- **E.** Cuando lo encuentre, haga clic sobre el botón *Associate* (Asociar) para vincularlo.
- **F.** Regrese a la pantalla principal con el botón *Close* (Cerrar).

Enter with Sample Identification: Double click or Space Bar to select Samples 654654 5465 44 Delete Sample Patient Cards Sampler

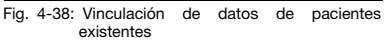

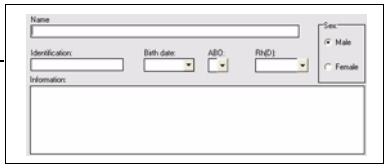

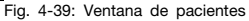

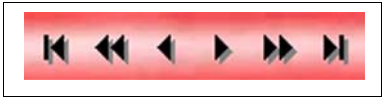

Fig. 4-40: Flechas

# <span id="page-59-0"></span>**4.1.6 Validación**

Mediante esta función, las muestras con el estado "To Validate" podrán ser validadas por una persona que posea la capacidad para realizar este paso.

Por tanto, esta función, *External Validation* (Validación externa), debe estar activada en las opciones de interpretación.

 [Interpretation options \(Opciones](#page-37-0) [de interpretación\)" .](#page-37-0)

**A.** Ejecute el comando *File - Validation* (Archivo - Validación).

> ; Aparecerá la ventana *Validation* (Validación).

- **B.** Seleccione la o las muestras que desea validar.
- **C.** Haga clic en el botón *View* (Ver) o pulse *F9*.
- **D.** Siga los pasos de validación de la forma habitual.

#### **NOTA**  $\vert \vert l \vert$

*Para el Techno, si se selecciona la opción Validation (Validación), se debe seguir un procedimiento especial de validación dado que es necesario validar las muestras dos veces.*

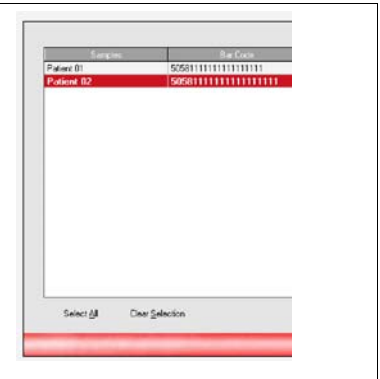

Fig. 4-41: Validación de muestras

# **4.2 Mesa de trabajo**

Los datos se pueden introducir antes de pipetear si se usa una mesa de trabajo ID-Working manualmente. Sobre la lista de trabajo generada de esta forma se podrá realizar posteriormente una lectura automática.

Existen dos maneras de introducir datos: *normal* y definidos por el usuario (*customized* - personalizado). Normal significa que se deben introducir individualmente los datos de la muestra correspondiente así como las tarietas ID-Cards de cada prueba. Si se van a llevar a cabo combinaciones idénticas de varias pruebas sobre las muestras, se pueden introducir los datos más rápidamente con la ayuda de los grupos de pruebas definidos por el usuario. Un requisito para introducir datos mediante los grupos de pruebas es que éstos deben haber sido definidos de antemano mediante el comando *File-Customized Tests* (Archivo - Pruebas personalizadas) (Módulo *System*). Todas las pruebas incluidas en un grupo seleccionado, se introducirán en cada muestra escogida para ese grupo.

# <span id="page-60-0"></span>**4.2.1 Mesa de trabajo - normal**

- **A.** Ejecutar el comando *Working Table - Normal* (Mesa de trabajo - Normal).
	- ; Aparecerá la ventana mostrada al lado con los nombres de las categorías y las pruebas ya registradas en el sistema.
- **B.** Haga clic sobre la prueba de la categoría deseada para seleccionarla.
- **C.** Haga clic sobre la prueba deseada para marcarla y, seguidamente, pulse la barra espaciadora para seleccionarla.

| <b>Category Name</b>  |                                                                     | $\sim$ |
|-----------------------|---------------------------------------------------------------------|--------|
| Antibody Screening    |                                                                     |        |
| Antigen               |                                                                     |        |
| Antigen Profile       |                                                                     |        |
| Autocontrol           |                                                                     |        |
| <b>Rinod Group</b>    |                                                                     |        |
| Blood Group + AS      |                                                                     |        |
| <b>Selected Tests</b> |                                                                     |        |
| Test Code             | Test Name                                                           | ٨      |
| CHID                  | ABD for donors (5004)                                               |        |
| MODS                  | Bloodgroup: ABO/Rh (DiaClon) (5001)                                 |        |
| MODSA                 | Bloodgroup: ABO/D (DiaClon) (5049)                                  |        |
| MORS                  | Bloodgroup: ABO/D + DAT (DiaClon) (5045)                            |        |
| MODSC                 | Bloodgroup: ABO/D + AHG (DiaClon) (5050)                            |        |
| <b>GTOM</b>           | Bloodgroup: ABO/Rh for patients (DiaClon)(5094)                     |        |
| MORP                  | Bloodgroup: ABO/Rh for donors (DiaClon) (5101)                      |        |
| <b>MO10</b>           | <b>Bloodgroup: A-B-D Confirmation for patients (Diaclon) (5005)</b> |        |
| MOTOA                 | Bloodgroup: A-B-D Confirmation for patients (DiaClon) (5092)        |        |
| MO108                 | DiaClon ABD -confirmation for patients (5104)                       |        |
|                       | Working Table Normal                                                |        |

Fig. 4-42: Mesa de trabajo

; La prueba seleccionada se pone de color rojo.

- **D.** Repita los pasos **B.** y **C.** para seleccionar todas las pruebas que desee realizar.
- **E.** Haga clic sobre el botón *Next* (Siguiente) para pasar al siguiente paso cuando termine la selección de pruebas.
	- ; Aparecerá la ventana de direcciones de tarjetas.
- **F.** Elija la dirección deseada de las tarietas de entrada haciendo clic sobre el botón pertinente.

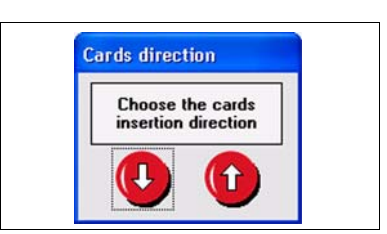

Fig. 4-43: Dirección de tarjetas

- **G.** Teclee la identificación del paciente en el campo *Samples* (Muestras) y pulse la tecla *Enter*.
- **H.** Repita el paso **G.** para cada paciente introducido.

#### $\boxed{t}$ **NOTA**

*Cada tarjeta puede contener entre 1 y 6 muestras. Los pasos* **G.** *a* **K.** *son un poco diferentes para la prueba cruzada. Por favor, observe las diferencias del procedimiento para la prueba cruzada.*

1 **Double Click filled cell to modify** Add Sa Fig. 4-44: Mesa de trabajo

**Bloodgroup: A-B-D Confirmation for patients (Diaclon) (5005)** 

Sangles SangleOT

**MO10** 

 $\mathcal{L}_{\text{dHole}}$ 

• [4.2.1.1 Procedimiento de prueba](#page-63-0) [cruzada"](#page-63-0) .

- **I.** Para modificar o eliminar una ID de paciente debe hacer doble clic sobre la misma.
- 4.2.1.2 Cambiar o eliminar un ID [de muestra"](#page-63-1) .
- **J.** Cuando haya finalizado la introducción de muestras, haga clic sobre el botón *Next* (Siguiente) para continuar con el proceso. Aparecerá en pantalla la cantidad de tarjetas necesarias para la prueba.
- **K.** Introduzca los códigos de barra para cada tarjeta ID-card.
- 4.2.1.3 Introducir los códigos de [barra para cada tarjeta ID-card"](#page-63-2) .
- **L.** Compruebe el número de muestras marcadas (no aparecen las muestras del receptor) y de tarjetas IDcards de diferentes tipos con las muestras e ID-Cards provistas.

#### ⊡ **NOTA**

*No se muestran los posibles diluyentes ni eritrocitos de prueba requeridos.*

- **M.** Haga clic en el botón *Finish* (Finalizar).
	- Se le solicitará un informe de las muestras preparadas.

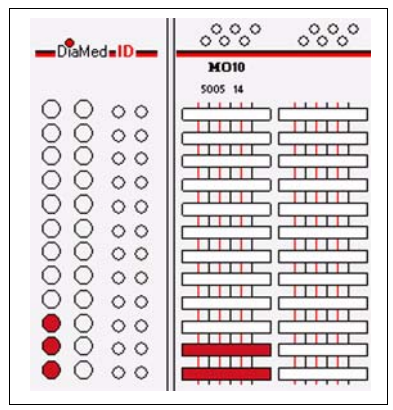

Fig. 4-45: Identificación de las muestras

#### <span id="page-63-0"></span>**4.2.1.1 Procedimiento de prueba cruzada**

Este procedimiento es muy similar al descrito en el procedimiento normal. Los siguientes pasos son un poco diferentes para la prueba cruzada.

- [4.2.1 Mesa de trabajo normal"](#page-60-0) .
- **A.** Teclee la identificación del receptor en el campo *Receiver* (Receptor) y pulse la tecla *Enter*.
- **B.** Teclee la identificación del donante en el campo *Donor* (Donante) y pulse la tecla *Enter*.
- **C.** Repita el paso **B.** para cada donante introducido.
- **D.** Repita los pasos **A.** a **C.** para los receptores nuevos.

# <span id="page-63-1"></span>**4.2.1.2 Cambiar o eliminar un ID de muestra**

### **Para modificar la ID del paciente**

- **A.** Teclee una identificación nueva en el campo *New Patient ID* (ID de paciente nueva).
- **B.** Haga clic en el botón *Change* (Cambiar).

### **Para eliminar la ID del paciente**

**A.** Haga clic sobre el botón *Delete* (Eliminar) y confirme su acción.

### <span id="page-63-2"></span>**4.2.1.3 Introducir los códigos de barra para cada tarjeta ID-card**

- **A.** Introduzca el número del código de barras tecleándolo en el campo *Card Bar Code* (Código de barras de tarjeta) o utilizando el lector de códigos de barras. Confirme lo introducido pulsando la tecla *Enter*.
- **B.** Repita el paso **A.** hasta que haya introducido todos los códigos de barras.

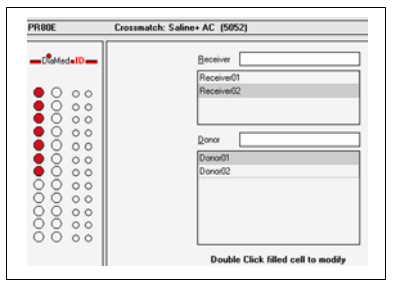

Fig. 4-46: Mesa de trabajo, prueba cruzada

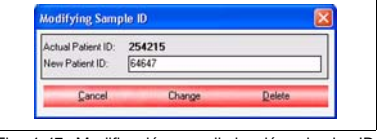

Fig. 4-47: Modificación o eliminación de la (identificación) del paciente

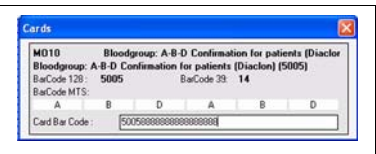

Fig. 4-48: Introducción del código de barras

# **4.2.2 Mesa de trabajo - personalizada**

Un requisito para introducir datos mediante los grupos de pruebas es que éstos deben haber sido definidos de antemano mediante el comando *File-Customized Tests* (Archivo - Pruebas personalizadas) (Módulo *System*).

- **A.** Ejecute el comando *Working Table - Customized* (Mesa de trabajo - Personalizada).
	- u Aparecerá la ventana mostrada al lado con los grupos personalizados y las pruebas ya registradas en el sistema.
- **B.** Haga clic sobre el grupo personalizado deseado para seleccionarlo.
- **C.** Haga clic sobre la prueba deseada para marcarla y, seguidamente, pulse la barra espaciadora para seleccionarla.

u La prueba seleccionada se pone de color rojo.

- **D.** Repita los pasos **B.** y **C.** para seleccionar todas las pruebas que desee realizar.
- **E.** Haga clic sobre el botón *Next* (Siguiente) para pasar al siguiente paso cuando termine la selección de pruebas.
	- ; El resto del procedimiento es exactamente igual que para la mesa de trabajo normal.
- [4.2.1 Mesa de trabajo normal" .](#page-60-0)

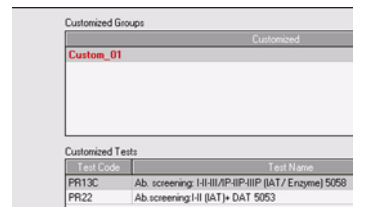

Fig. 4-49: Mesa de trabajo, personalizada

# **4.3 Informes**

Esta función le permite imprimir informes para las diferentes muestras y resultados. Se pueden imprimir 4 tipos de informes:

- detalles de muestras;
- muestras a pipetear;
- muestras procesadas, general;
- muestras procesadas, resumen.

Se puede elegir la distribución predefinida de cada informe en la pantalla *Report Settings* (Ajustes de informe).

# **4.3.1 Detalles de muestras**

Se indica un ejemplo en la figura de al lado.

| Sample: 176228                                                     |                                                           |                |  |  |  |
|--------------------------------------------------------------------|-----------------------------------------------------------|----------------|--|--|--|
| Test Code: PR31                                                    | Test Hame: Bloodge, * Rev.gs; A-B-D-c6(A1-B (5000)        |                |  |  |  |
| <b>First Reading</b><br>Banda alt. 140<br>Diluent 1: 0575165100603 | Batch Dark: 21.06.2004 15:30:16<br>Diluent <sub>2</sub> : | Operator: pato |  |  |  |
| Respeat 1: 06012181040719                                          | Reagent 2: 06032181040719                                 | Reageat 3:     |  |  |  |
| Reageat 4:                                                         | Reagean 5:                                                | Reageast 6:    |  |  |  |
| Reageas 7:                                                         | Reageat 2:                                                | Reagent 9:     |  |  |  |
| Reagean 10:                                                        | Reagean 11:                                               | Respond 12:    |  |  |  |
| Reageas 13:                                                        | Reageat 14:                                               | Reagent 15:    |  |  |  |
| Serum Microplute:                                                  |                                                           |                |  |  |  |
| <b>BarCode</b>                                                     | Used Tubes                                                |                |  |  |  |
| 2000030101030303473                                                | 1, 2, 3, 4, 5, 6                                          |                |  |  |  |

Fig. 4-50: Informe de detalles del paciente

# **4.3.2 Muestras a procesar**

Se indica un ejemplo en la figura de al lado.

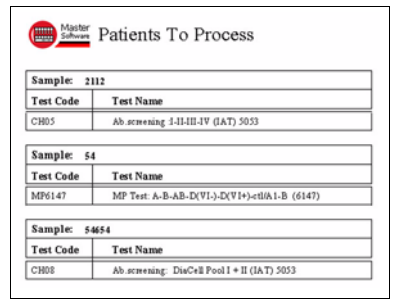

Fig. 4-51: Pacientes a informe de proceso

# **4.3.3 Muestras procesadas**

# **4.3.3.1 General**

Esta función se utiliza para imprimir un informe de todas las muestras procesadas.

Se indica un ejemplo en la figura de al lado.

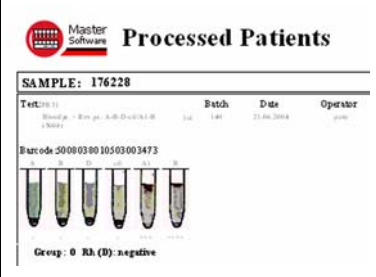

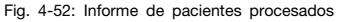

# **4.3.3.2 Resumen**

Esta función se utiliza para imprimir un informe de las muestras procesadas durante un tiempo estipulado.

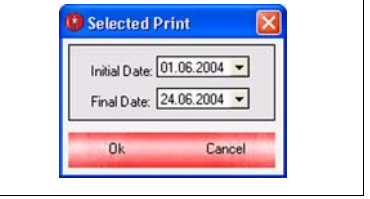

Fig. 4-53: Selección de fecha inicial y final

Se indica un ejemplo en la figura de al lado.

|                                                    | Initial date: 03.05.2004 | Final date:                       | 23.06.3004                           |  |
|----------------------------------------------------|--------------------------|-----------------------------------|--------------------------------------|--|
| <b>Sample:</b><br>176228                           |                          |                                   |                                      |  |
| Test PR31<br>Slooks + Ren.gr : AB-D-rtEX1-B (5000) |                          | Test PR81                         | Ricolatoup: AR 0.00. 0               |  |
| 1st Reading: 21462004 15:30:56                     |                          | 1st Reading: 22062004-00:30:37    |                                      |  |
| Result: Greep: 0 Rh (B): negative                  |                          | Result: Group: 0 Rh.(B): negative |                                      |  |
| Test MOO1<br>Electronic AEO/E3 (DisClas) (5001)    |                          |                                   | Test MODSA Phenotype: C<-E+E-t       |  |
| 1st Reading: 22.06.2004 09:00:56                   |                          | 1st Reading: 2206-2004 00:00:56   |                                      |  |
| Result: Group: 0 Rh (B): negative                  |                          |                                   | Result: Thenebye cc. so Kell satigen |  |

Fig. 4-54: Informe resumen de pacientes procesados

# **4.4 Rutina de seguridad**

# **4.4.1 Copia de seguridad seleccionada**

- **A.** Ejecute el comando *Security Routine - Selected Backup* (Rutina de seguridad - Copia de seguridad seleccionada).
	- ; Aparece la ventana *Selected Backup* (Copia de seguridad seleccionada).
- **B.** Haga clic en la flecha que apunta hacia abajo y seleccione en la lista el nombre de la unidad.
- **C.** Haga doble clic en la ruta del directorio deseado en la lista.
- **D.** Seleccione en el calendario la fecha inicial de copia de seguridad (*Initial date*).
- **E.** Seleccione en el calendario la fecha final de copia de seguridad (*Final date*).
- **F.** Teclee el nombre de la copia de seguridad en el campo *Label Name* (Nombre de etiqueta).
- **G.** Haga clic en el botón *Backup* (Copia de seguridad) para iniciar la copia de seguridad seleccionada y confirme el comando.

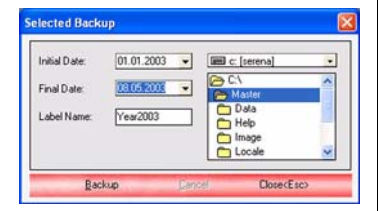

Fig. 4-55: Copia de seguridad seleccionada

# <span id="page-68-1"></span>**4.4.2 Recuperación seleccionada**

- **A.** Ejecute el comando *Security Routine - Selected Restore* (Rutina de seguridad - Recuperación seleccionada).
	- ; Aparece la ventana *Selected Restore* (Recuperación seleccionada).
- **B.** Haga clic en la flecha que apunta hacia abajo y seleccione en la lista el nombre de la unidad.
- **C.** Haga doble clic en la ruta del directorio deseado en la lista.
- **D.** Seleccione en la lista el archivo de copia de seguridad que desea recuperar.
- **E.** Haga clic en el botón *Restore* (Recuperar) para iniciar el proceso.

#### $\sqrt{1}$ **NOTA**

*También se puede seleccionar el archivo manualmente. Para hacer esto, realice los pasos del procedimiento siguiente.*

- a 4.4.2.1 Seleccionar el archivo [manualmente"](#page-68-0) .
- <span id="page-68-0"></span>**4.4.2.1 Seleccionar el archivo manualmente**
- **A.** Haga clic sobre el botón "*Select File*" (Seleccionar archivo).

; Aparecerá la ventana *Restore Manual* (Recuperación manual).

- **B.** Haga clic en la flecha que apunta hacia abajo y seleccione en la lista el nombre de la unidad.
- **C.** Haga doble clic en la ruta del directorio deseado en la lista.
- **D.** Seleccione en la lista el archivo de copia de seguridad que desea recuperar.
- **E.** Haga clic en el botón *Restore* (Recuperar) y confirme la orden para iniciar el proceso.
- 5 4.4.2 Recuperación seleccionada"

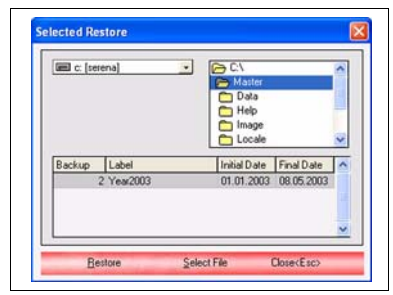

Fig. 4-56: Recuperación seleccionada

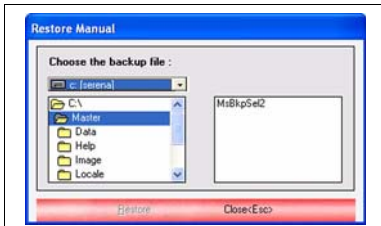

Fig. 4-57: Recuperación seleccionada, seleccione el archivo manualmente

# **Resumen del capítulo**

Este módulo de ayuda le servirá para usar la interfaz *Saxo* utilizada para manejar el instrumento *Saxo II*.

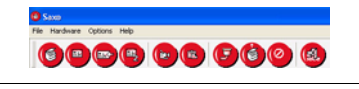

Fig. 5-1: *Saxo* menu

# **5.1 Descripción**

# **5.1.1 Contenidos del capítulo**

Este capítulo ofrece una descripción general del *Saxo II* en cuanto a componentes, prestaciones, teoría de funcionamiento y limitaciones.

# **5.1.2 Definitions**

El término *Saxo II* designa el instrumento físico *Saxo II*.

El término Saxo designa el módulo Saxo disponible desde el *Maestro* software.

# **5.1.3 Descripción general**

## **5.1.3.1 Vista delantera**

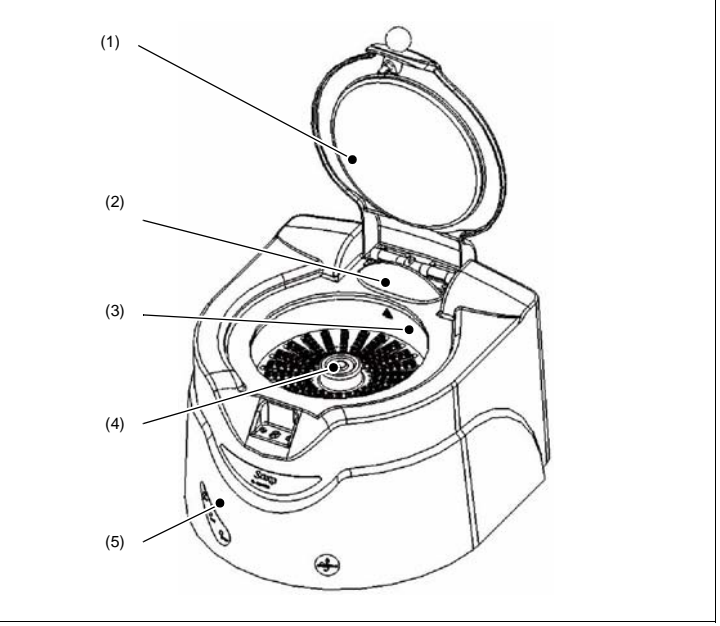

Fig. 5-2: *Saxo II* external view

## **(1) Cubierta**

Sirve para proteger al usuario de la posible proyección de objetos procedentes del depósito durante el proceso de centrifugación. Un sensor electrónico impide que se pueda centrifugar si la cubierta está abierta.

Esto garantiza tomas de datos repetitivas y un proceso de interpretación correcto al estar protegido el lector de la luz ambiental.

# **(2) Lámpara fluorescente y cámara (interior)**

### **(3) Tanque**

Se consideran dos posiciones diferentes:

- posición superior (durante el tiempo en el que la tapa está abierta, durante la inicialización, durante la identificación de la ID-Card y durante la centrifugación). - posición inferior.

### **(4) Eje de rotación**

## **(5) Testigos**

Indican el estado del instrumento: Blanco = encendido, Verde = funcionando,  $Roio = fallo$ .
## **5.1.3.2 Vista trasera**

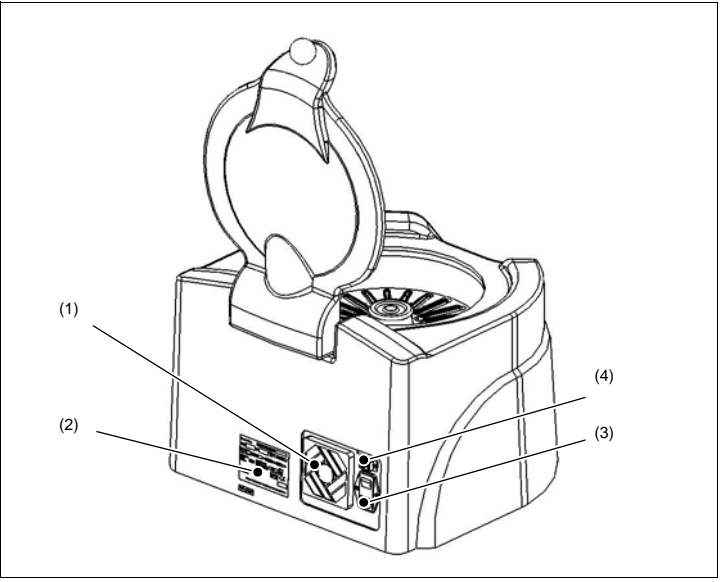

Fig. 5-3: *Saxo II* rear view

- **(1)** Ventilador
- **(2)** Placa identificativa
- **(3)** Interruptor de encendido y toma de corriente
- **(4)** Puerto USB

### **CAUTION**

*En la conexión USB (3) solamente se puede utilizar una señal USB (tensión de seguridad muy baja).*

## **5.1.3.3 Cabezal de la centrífuga (portatarjetas ID-Cards)**

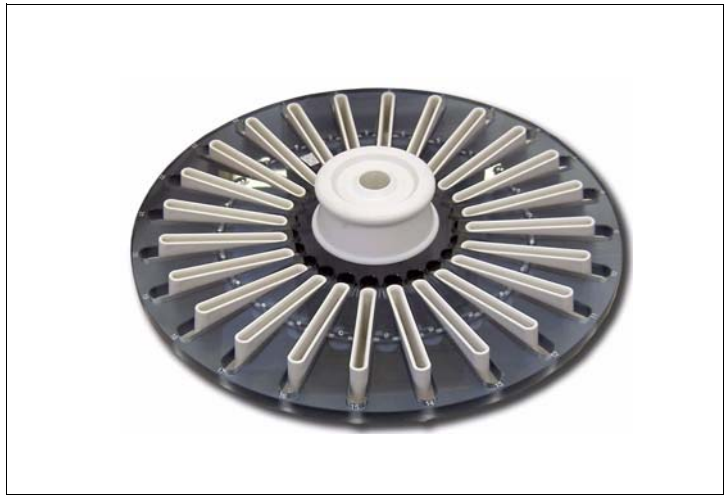

Fig. 5-4: Cabezal de la centrífuga de *Saxo II*

#### **5.1.3.4 Descripción del sistema**

El ID-Reader del *Saxo II* es la unión de una centrífuga y un lector diseñados para el procesamiento inteligente de las tarjetas ID-Card pipeteadas. Manualmente o como parte de un sistema semiautomatizado, el *Saxo II* mejora la seguridad y la Trazabilidad.

El *Saxo II* identifica los códigos de barras de las ID-Cards por lo que puede rastrear datos de pipeteo tales como la identidad del paciente o la prueba realizada. A continuación interpreta la lectura de manera pertinente. Una cámara interna a color de alta resolución garantiza la existencia de una imagen nítida y, dependiendo del nivel de autorización del usuario, permite visualizar, validar e incluso cambiar la interpretación de los resultados. Todos estos cambios se almacenan de manera oportuna en la base de datos.

Además, gracias al *Maestro*, los resultados se pueden visualizar, imprimir y enviar a un ordenador host; y, por tanto, se pueden archivar, agrupar y buscar detalladamente en una base de datos.

## **5.1.4 Funciones**

El *Saxo II* incluye funciones como :

- centrifugación de tarjetas ID-Cards
- identificación completa positiva mediante código de barras de las ID-Cards
- análisis de vídeo y clasificación de los resultados
- gestión de los resultados mediante software.

## **5.1.5 Datos técnicos**

## **5.1.5.1 Funciones**

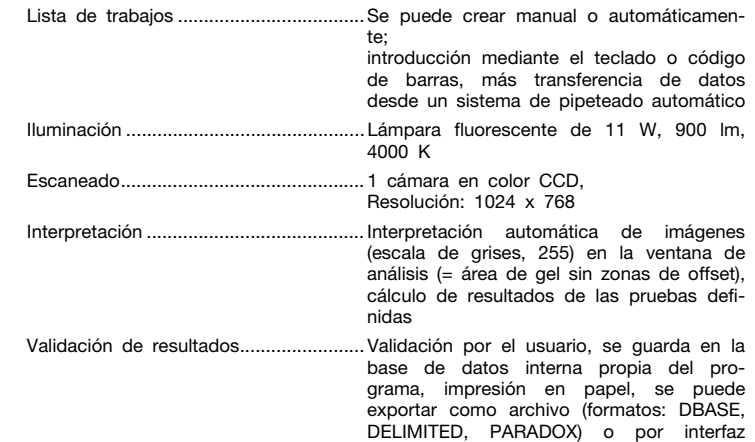

USB2, copia de seguridad

#### **5.1.5.2 Prestaciones**

#### **Centrífuga**

Velocidad ............................................... 910 rpm (durante la fase estable) Tolerancia de velocidad (aceleración)... ± 5 rpm Aceleración centrífuga .......................... 85 g Tiempo de centrifugación .................... 10 min

#### **Lectura**

Tiempo de calentamiento de la lámpara........................................... 1800 s (30 min) Tiempo de lectura (24 ID-Cards)............ < 4 min

#### **E NOTE**

*Durante el tiempo de calentamiento, no se puede ejecutar la lectura ni la calibración.*

## **5.1.5.3 Capacidad de carga**

Capacidad del cabezal de la centrífuga ID-Centrifuge................max. 24 ID-Cards

#### **5.1.5.4 Datos eléctricos**

## A DANGER

#### *DEFLAGRACIÓN*

*El Saxo II no es antideflagrante. Las chispas pueden provocar un incendio o explosión. No instale el Saxo II en las inmediaciones de productos explosivos o inflamables.*

### A DANGER

#### *PELIGRO ELÉCTRICO*

*El s II no está protegido contra la penetración de agua. Se puede producir una descarga eléctrica si entra agua en el instrumento.*

*No instale nunca el s II cerca de agua o en lugares en los que exista riesgo de que ésta penetre en el instrumento.*

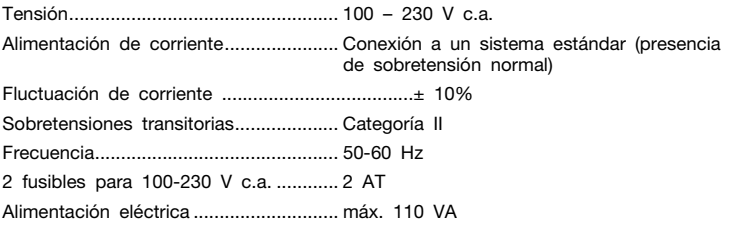

#### **A CAUTION**

*La acometida eléctrica debe contar con protección de tierra.*

### **5.1.5.5 Dimensiones y peso**

## **Puesta en servicio**

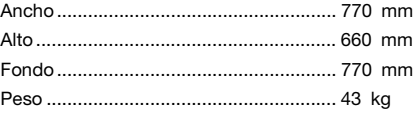

#### **Instrumento**

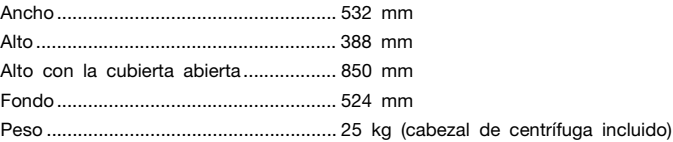

## **5 Saxo module**

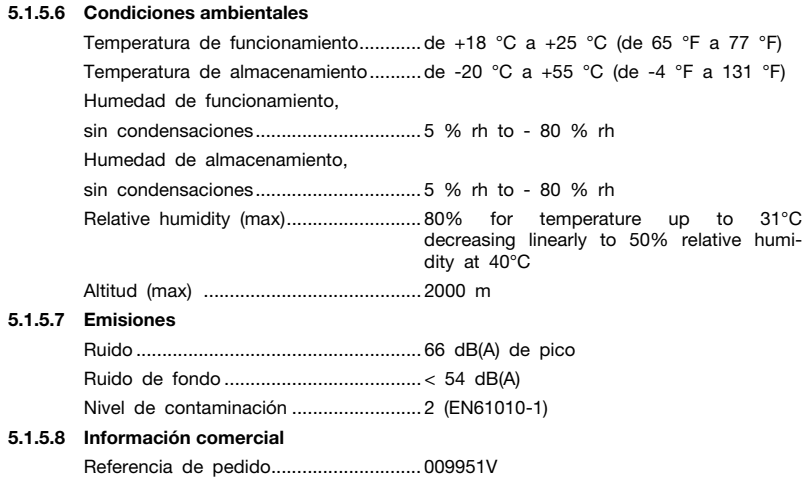

## **5.1.6 Teoría de funcionamiento**

#### **5.1.6.1 Proceso de reacción**

El sistema de microtipificación DiaMed-ID está basado en un proceso relacionado con la determinación de complejos antígeno-anticuerpo. Las partículas aglutinadas se separan de las no aglutinadas mediante un gel inerte. Las tarjetas ID-Card utilizadas contienen 6 microtubos.

En estos microtubos rellenos de gel se produce la reacción. Y el gel puede contener reactivos o anticuerpos especificos seguna la reacción deseada.

Después de añadir la muestra sobre la que se va a realizar la prueba, se puede constatar visiblemente la separación entre los hematíes aglutinados y no aglutinados en la columna de gel tras sufrir una centrifugación. La penetración de los hematíes en el gel depende de la intensidad de la reacción. Por lo tanto se puede clasificar la reacción en 5 pasos: ++++, +++, ++, +, -.

Las reacciones siguen siendo visibles durante varios días en ausencia de cambios.

#### **5.1.6.2 Análisis, interpretación y resultados**

La cámara CCD interpreta los resultados de la reacción en la tarjeta ID-Card correspondiente. La imagen de la cámara se divide en ventanas de búsqueda (definidas por el personal técnico). Seguidamente se analizan las ventanas de búsqueda.

Las ventanas de búsqueda se dividen en 5 zonas: la parte inferior para los resultados negativos, la superior para los positivos ++++ y las tres zonas intermedias para los resultados  $+$ ,  $++$   $+$   $++$  $+$ .

Un algoritmo informático analiza a continuación la imagen y determina los resultados de reacción de cada microtubo:

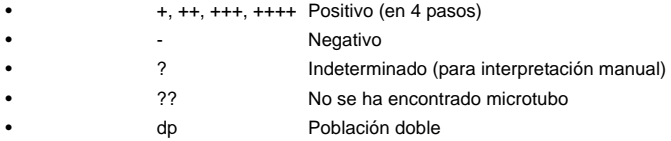

El resultado del análisis se basa en los resultados de los microtubos correspondientes. Ese resultado debe ser validado por el usuario según la imagen digital proporcionada. Las correcciones manuales se indican con un asterisco "\*".

## <span id="page-78-0"></span>**5.1.7 Preparación del instrumento**

#### **Procedimiento**

- **A.** Encienda el PC
- **B.** Encienda el *Saxo II*.
- **C.** Inicie el *Maestro*
- **D.** Espere 30 minutos a que el instrumento se caliente.

the El instrumento está listo para ser usado.

[Véase el apartado "5.4.3 Realizar una lectura" en la página 87](#page-86-0).

## **5 Saxo module**

## **5.2 Descripción del software**

## **5.2.1 Contenidos del capítulo**

En este capítulo se describen los comandos del software de *Saxo II*.

## **5.2.2 Estructura del software de Saxo**

## **5.2.2.1 Pantalla principal**

Después de poner en marcha la interfaz *Maestro* aparece la pantalla principal *Saxo II* :

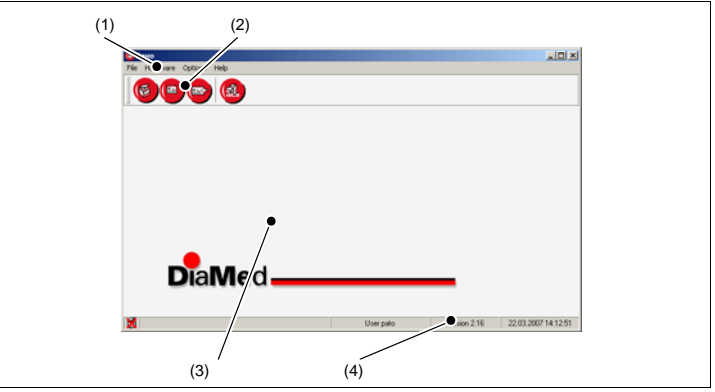

Fig. 5-5: *Saxo* main screen

### **(1) Barra de menú**

## **(2) Iconos de acceso rápido (toobar)**

Las funciones principales están disponibles a través de accesos rápidos representados mediante iconos.

# **(3) Espacio de trabajo principal**

Las ventanas relacionadas con el *Saxo II* aparecen en esta zona.

## **(4) Barra de información inferior**

Información genérica sobre el estado de la comunicación, nombre de usuario, versión del software, fecha y hora actual.

## **5.2.2.2 Menú principal**

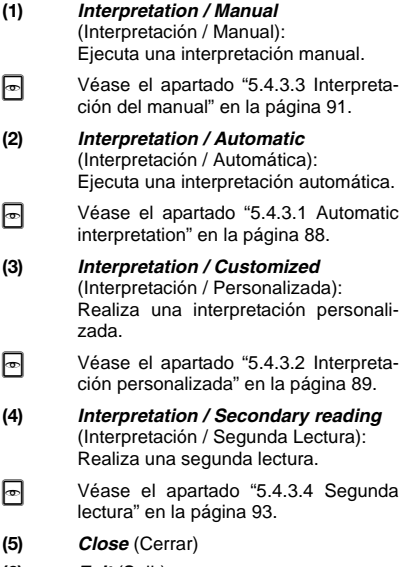

- 
- **(6)** *Exit* (Salir) Sale del módulo Saxo.

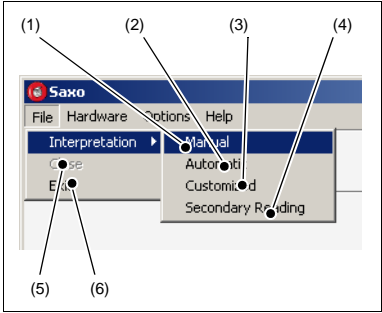

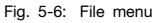

### **5.2.2.3 Menú Hardware**

 Consulte el manual de servicio de Saxo, H 007155 (MTA00107), donde se incluyen instrucciones detalladas sobre las funciones indicadas a continuación.

## **A CAUTION**

*Solamente un técnico debidamente formado puede modificar los parámetros de Saxo II.*

- **(1)** *Windows Adjustment* (Ajuste de ventanas) Ejecuta el procedimiento de ajuste de las ventanas.
- **(2)** *Camera Adjustment* (Ajuste de cámara) Ejecuta el procedimiento de ajuste de la cámara.
- **(3)** *Communication Tests* (Pruebas de comunicación) Comprueba la comunicación entre el *Maestro* y el *Saxo II*.
- **(4)** *Analysis Check* (Comprobación de análisis)
- **(5)** *Update CRC* (Actualizar CRC)

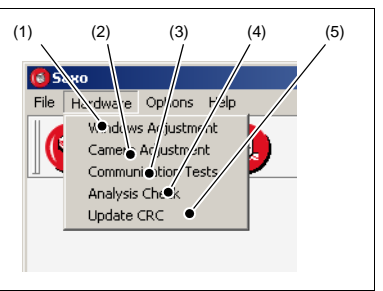

Fig. 5-7: Hardware menu

## **5.2.2.4 Menú Options (Opciones)**

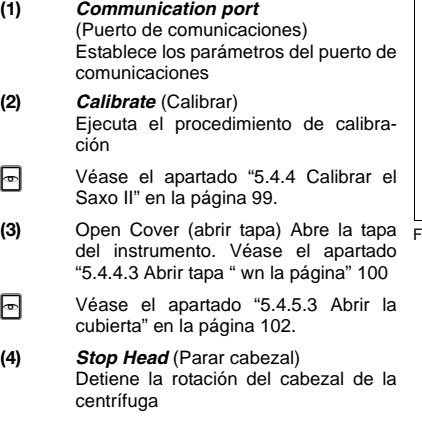

 [Véase el apartado "5.4.5.4 Parar el](#page-101-1)  [cabezal" en la página 102.](#page-101-1)

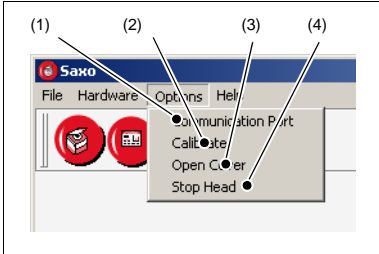

Fig. 5-8: Options menu

## **5.3 Puesta en servicio**

## **5.3.1 Contenidos del capítulo**

Este capítulo describe las comprobaciones de arranque y funcionamiento del *Saxo II*.

#### **A WARNING**

*¡La puesta en servicio del instrumento debe ser llevada a cabo por un técnico autorizado de DiaMed!*

## **5.3.2 Desembalaje**

- **A.** Retire todos los accesorios de la parte superior del embalaje de la caja.
- **B.** Saque el *Saxo II* de la caja.

## **A CAUTION**

*El Saxo II pesa 42 kg. Se necesitan dos personas para levantar y transportar el instrumento.* 

#### **RECOMMENDATION**

Agarre siempre el *Saxo II* por la parte inferior de la carcasa, nunca por los materiales de embalaje.

**C.** Saque el instrumento por la parte superior del embalaje.

#### $\boxed{t}$ **NOTE**

*Al desembalar, es conveniente guardar el material de embalaje para usarlo posteriormente (durante el almacenamiento o transporte).*

- **D.** Retire todos los materiales de embalaje y coloque el instrumento verticalmente sobre una mesa plana.
- **E.** Retire todos los residuos del embalaje.

## **5.3.3 Colocación del instrumento**

Mantenga en todo momento sin obstáculos el espacio entre la superficie inferior de la preparación y la superficie de la mesa, así como una zona de seguridad de 300 mm a todo el alrededor del instrumento. Esto garantiza un acceso fácil a las conexiones y al interruptor principal, así como una correcta circulación del aire.

La mesa de laboratorio debe ser estable y estar nivelada. Debe estar lo suficientemente cerca a una toma de pared para evitar tener que utilizar una alargadera eléctrica para conectar el instrumento.

## **A CAUTION**

*Si la circulación de aire no es suficiente, el instrumento no estará protegido contra un recalentamiento excesivo que podría provocar averías o disfunciones.*

#### **CAUTION**

*No coloque el instrumento sobre un soporte o una mesa con ruedas.* 

## **CAUTION**

*No ponga nada sobre el instrumento dado que de este modo se facilita su uso y se evita que le caigan objetos.*

#### **5.3.4 Conexión y arranque del instrumento**

#### **A WARNING**

*¡La puesta en servicio del instrumento debe ser llevada a cabo por un técnico autorizado de DiaMed!*

## **5.4 Operation**

## **5.4.1 Chapter contents**

En este capítulo se describen todos los procedimientos y operaciones necesarios para el uso normal del *Saxo II*, con el fin de garantizar un manejo adecuado y unos resultados correctos.

#### A DANGER *INFECCIÓN*

*Existe riesgo de infección por contacto cutáneo con las muestras sanguíneas. Lleve puestos en todo momento guantes protectores, tal como estipula la normativa de seguridad en el laboratorio.*

## **5.4.2 Carga del cabezal de la centrífuga**

Cargue el cabezal de la centrífuga con ID-Cards homogéneamente para que este el sensor de vibración integrado no detenga la centrifugación automáticamente.

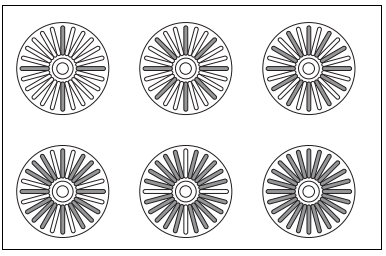

Fig. 5-9: Carga del cabezal de la centrífuga (portatarietas ID-Card)

## <span id="page-86-0"></span>**5.4.3 Realizar una lectura**

#### **A WARNING**

*Utilice exclusivamente un cabezal de centrífuga de DiaMed (Ref. 009522) con el Saxo II.*

#### **A WARNING**

*Utilice solamente tarjetas originales DiaMed ID-Cards con el Saxo II.*

#### **A WARNING**

*Si el proceso de centrifugación se interrumpe de algún modo, las tarjetas ID-Card deben desecharse y el ensayo repetirse con tarjetas nuevas.*

La primera lectura de una tarjeta ID-Card puede llevarse a cabo automáticamente, manualmente o dentro de grupos de prueba personalizados. Es necesario disponer de la siguiente información para realizar la lectura: código de la prueba, código de barras de las tarjetas ID-Card utilizadas y asignación a los microtubos.

Los datos correspondientes aparecerán en la lista de trabajo si toda la información esencial está disponible. Estas tarjetas ID-Card pueden leerse automáticamente.

Si se van a evaluar tarjetas ID-Card que no están en la lista de trabajo, la lectura debe realizarse de forma manual o personalizada. Sólo se recomienda hacer una lectura manual con pruebas o tarjetas ID-Card unitarias. Si no es el caso, se pueden definir grupos de pruebas adecuados.

 Véase el apartado "Configurar grupos de pruebas personalizados" en el manual de configuración de *Maestro*.

En las lecturas personalizadas, no todas las pruebas incluidas en el grupo tienen que asignarse a las tarjetas ID-Card que se usan. No obstante, si la asignación del tipo de ID-Card a la prueba dentro del grupo es ambigua, el sistema solicitará esa asignación.

Por tanto, los grupos de pruebas no deben contener una cantidad innecesariamente grande de pruebas.

Se debe solicitar una segunda lectura con "Secondary Reading" (Segunda lectura).

#### <span id="page-87-0"></span>**5.4.3.1 Automatic interpretation**

- **A.** Haga clic en el icono **d** para ejecutar el módulo .
- **B.** Coloqueen el cabezal de la centrífuga ID-Centrifuge las tarjetas ID-Card de modo que esté cargada simétricamente y con el código de barras señalando hacia el siguiente soporte.
- **C.** Seleccione el comando "*File Interpretation - Automatic*" (Archivo - Interpretación - Automática).

<span id="page-87-1"></span>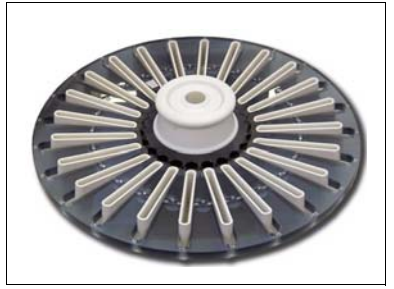

Fig. 5-10: Cabezal de la centrífuga (portatarjetas ID-Card).

- **D.** Inserte el cabezal de la ID-Centrifuge 24 cargado y cierre la tapa.
- **E.** Inspeccione que :
	- El soporte de la tarjeta no interfiere con el proceso de centrifugación.
	- Todas las tarjetas ID-Card están colocadas en una posición correcta y no interfieren con el proceso de centrifugación.

## **CAUTION**

*No utilice nunca tarjetas ID-Card*  Fig. 5-11: Colocación del Cabezal ID-Card. *dobladas en la centrifugación.*

- **F.** Haga clic en *Read* (Leer) o pulse F9 para continuar.
	- Se le solicitará al operador si debeque llevevarse a cabo la centrifugación.

Haga clic en *Yes* (Sí) para realizarla o en *No* (No) para obviar la centrifugación.

El *Saxo II* lleva a cabo la centrifuga-Fig. 5-12: Confirmación de la lecturación y la lectura con interpretación automática. La tapa se abrirá y aparecerá la ventana de revisión de la primera tarjeta ID-Card. El operador puede comprobar y confirmar los resultados en ese momento.

<span id="page-87-2"></span>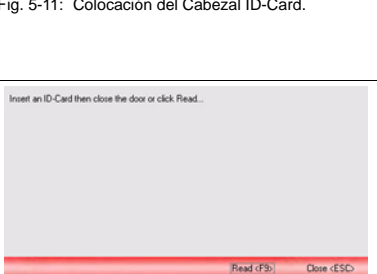

## **CAUTION**

*Aparecerá un mensaje de error si el equipo no puede leer una tarjeta durante la toma automática de datos. En este caso, no se leerá la tarjeta. El sistema no permite tomar los datos manualmente.*

 [Véase el apartado "5.4.3.5 Com](#page-93-0)[probar y validar los resultados"](#page-93-0)  [en la página 94](#page-93-0)

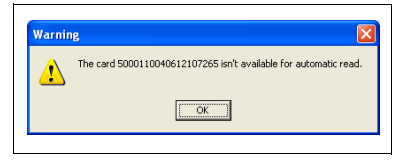

Fig. 5-13: Lectura automática imposible

#### <span id="page-88-0"></span>**5.4.3.2 Interpretación personalizada**

- **A.** Haga clic en el icono **d** para ejecutar el módulo Saxo.
- **B.** Coloque en el cabezal de la centrífuga ID-Centrifuge las tarjetas ID-Card de modo que esté cargada simétricamente y con el código de barras de la tarjetaorientado hacia el siguiente soporte [\(Fig. 5-10\)](#page-87-1).
- **C.** Seleccione el comando *File Interpretation - Customized* (Archivo - Interpretación - Personalizada).
- **D.** En la lista *Customized* (Personalizada), seleccione el grupo de pruebas que contenga la prueba llevada a cabo. Las pruebas incluidas en el grupo marcado se indicarán en la lista de más abajo.
- **E.** Haga clic en la prueba deseada.
- **F.** Inserte el cabezal de la ID-Centrifuge 24 cargado y cierre la tapa [\(Fig. 5-11\)](#page-87-2).
- **G.** Haga clic en *Read* (Leer) o pulse *F9* para continuar.
	- Se le solicitará al operador si desea que se lleve a cabo la centrifugación.

| Custom_01    |                                                 |                          |
|--------------|-------------------------------------------------|--------------------------|
| Custom 62    |                                                 |                          |
| Custom, 03   |                                                 | $\overline{\phantom{0}}$ |
|              |                                                 |                          |
| Test Code    | Test Name                                       | ×                        |
| <b>PRATA</b> | Antigen profile: k Kpa Kpb-Ji a-Ji-b-cli (5038) |                          |
| PR43         | Antigen profile: M-N-S-s-Fya-Fyb (5039)         |                          |
| PRAIA        | Antigen: Anti-P1 (5023)                         |                          |
|              |                                                 |                          |
|              |                                                 |                          |
|              |                                                 |                          |
|              |                                                 |                          |
|              |                                                 |                          |
|              |                                                 |                          |
|              |                                                 |                          |
|              |                                                 |                          |
|              |                                                 |                          |
|              |                                                 |                          |

Fig. 5-14: Lista de pruebas personalizadas

## **5 Saxo module**

- **H.** Haga clic en *Yes* (Sí) para realizarla o en *No* (No) para obviar la centrifugación.
	- ; El *Saxo II* lleva a cabo la centrifugación y la lectura. La tapa se abrirá y aparecerá la ventana de al lado.
- **I.** Si se pueden añadir varias pruebas al grupo de pruebas con esta tarjeta ID-Card, haga clic en la flecha que hay al lado de la pantalla de la prueba actual y seleccione la prueba que se haya realizado.
- **J.** Si se necesitan varias tarjetas ID-Card para la prueba:
	- Haga clic en la flecha que hay al lado del la etiqueta del microtubo actual y seleccione la configuración correcta.
	- Introduzca los números de identificación (ID) de muestras en los campos de entrada correspondiente utilizando el lector de códigos de barra o el teclado (pulsando la tecla enter al terminar en cada caso).
	- En el campo *Cards List View* (Vista de lista de tarjetas), haga clic en el código de barras de la siguiente ID-Card.
	- Actúe de la forma descrita anteriormente.
- **K.** Cuando se hayan introducido los datos de todas las tarjetas ID-Card,
	- Haga clic en el botón *Finish* (Finalizar).
	- ; Aparecerá la ventana de validación de la primera tarjeta ID-Card. El operador puede comprobar y validar los resultados en ese momento.
- [Véase el apartado "5.4.3.5 Compro](#page-93-0)[bar y validar los resultados" en la](#page-93-0) [página 94](#page-93-0).

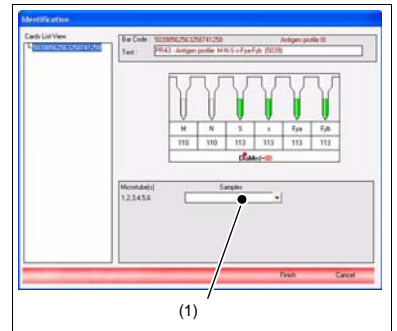

Fig. 5-15: Identificación

#### <span id="page-90-0"></span>**5.4.3.3 Interpretación del manual**

- **A.** Haga clic en el icono **d** para ejecutar el módulo *Saxo*.
- **B.** Coloque las tarietas ID-Card en el cabezal de la ID-Centrifuge de modo que esté cargada simétricamente y con el código de barras señalando hacia el siguiente puesto [\(Fig. 5-10\)](#page-87-1).
- **C.** Seleccione el comando *File Interpretation - Manual* (Archivo - Interpretación - Manual).
- **D.** En la lista *Category* (Categoría) (1), seleccione la categoría contenga las pruebas realizadas. Las pruebas incluidas en la categoría marcada se indicarán en la lista de más abajo.
- **E.** Haga clic en la prueba deseada (2).
- **F.** Inserte el cabezal de la ID-Centrifuge 24 cargado y cierre la tapa [\(Fig. 5-11\)](#page-87-2).
- **G.** Haga clic en *Read* (Leer) o pulse *F9* para continuar.

Se le solicitará al operador que lleve a cabo la centrifugación.

**H.** Haga clic en *Yes* (Sí) para realizarla o en *No* (No) para obviar la centrifugación.

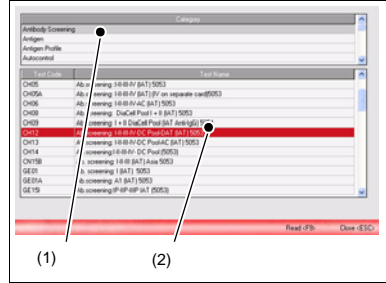

que Fig. 5-16: Lista de pruebas

- ; El *Saxo II* lleva a cabo la centrifugación y la lectura. La tapa se abrirá y aparecerá la ventana siguiente.
- **I.** Si se necesitan varias tarjetas ID-Card para la prueba,
	- Haga clic en la flecha que hay al lado del la etiqueta del microtubo actual y seleccione la configuración correcta.
	- Introduzca los números de identificación (ID) de muestras en los campos de entrada correspondiente utilizando el lector de códigos de barra o el teclado (pulsando la tecla *Enter* al termi-Fig. 5-17: Identification nar en cada caso).
	- En el campo *Cards List View* (Vista de lista de tarjetas, haga clic en el código de barras de la siguiente ID-Card.
	- Actúe de la forma descrita anteriormente.
- **J.** Cuando se hayan introducido los datos de todas las tarietas ID-Card.
	- Haga clic en el botón Finish (Finalizar).
	- ; Aparecerá la ventana de validación de la primera tarjeta ID-Card. El operador puede comprobar y validar los resultados en ese momento.
- [Véase el apartado "5.4.3.5 Compro](#page-93-0)[bar y validar los resultados" en la](#page-93-0) [página 94](#page-93-0).

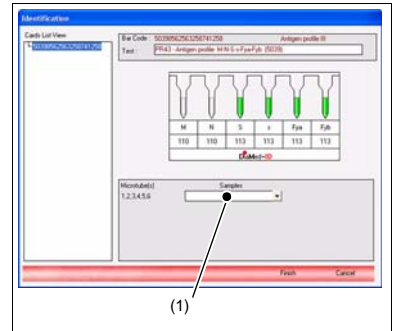

#### <span id="page-92-0"></span>**5.4.3.4 Segunda lectura**

- **A.** Coloque en el cabezal de la centrífuga ID-Centrifuge las tarjetas ID-Card que ya hayan sido interpretadas de modo que los códigos de barras señalen al soporte. Dado que no se centrifuga durante la segunda lectura, no es imprescindible realizar una carga simétrica en el cabezal de la ID-Centrifuge.
- **B.** Seleccione el comando *File Interpretation - Secondary Reading* (Archivo - Interpretación - Segunda lectura).

; Aparece la ventana de al lado.

- **C.** Inserte el cabezal de la ID-Centrifuge 24 cargado y cierre la tapa.
- **D.** Haga clic en el botón *Read* (Leer) o pulse *F9*.
	- ; El *Saxo II* lleva a cabo la lectura con interpretación automática. La cubierta se abrirá y aparecerá la ventana de valida-Card. El operador puede comprobar y validar los resultados en ese momento.
- [Véase el apartado "5.4.3.5 Compro](#page-93-0)[bar y validar los resultados" en la](#page-93-0)  [página 94.](#page-93-0)

ción de la primera tarjeta ID-Fig. 5-18: Confirmación de la segunda lectura

#### <span id="page-93-0"></span>**5.4.3.5 Comprobar y validar los resultados**

Se deben comprobar y validar todos los resultados tras la interpretación. Aparece la ventana de al lado.

**A.** Compruebe los resultados obtenidos automáticamente con la ayuda de las imágenes de los microtubos. El cabezal de la ID-Centrifuge puede girar 180° durante su funcionamiento. Existen por tanto dos indicaciones posibles de posición de la tarjeta ID-Card. Los resultados modificados manualmente se identifican en la impresión con un asterisco "\*".

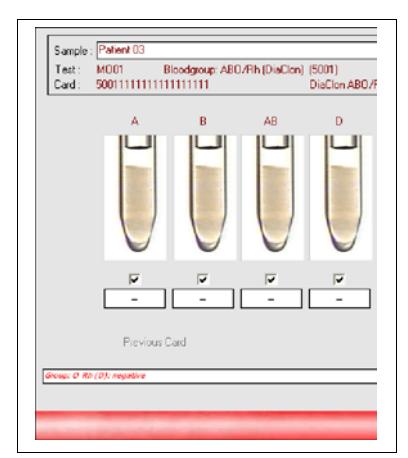

Fig. 5-19: Resultados

Para corregir un resultado:

- **B.** Haga clic derecho sobre el mismo.
- the Aparece la ventana de al lado. **C.** Seleccione el resultado correcto de la lista.
- **D.** Si en las impresiones siguientes no aparecen todas las imágenes de microtubos, haga clic en la casilla de verificación correspondiente de abajo. Esto no tiene ningún efecto sobre los datos que se van a guar-Fig. 5-20: Corrección de valoresdar.

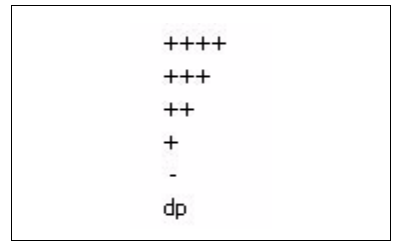

- **E.** Si son necesarias varias tarjetas ID-Card para la prueba, haga clic en el botón *Next Card* (Tarjeta siguiente) en la parte inferior, y pasará a la siguiente ID-Card.
- **F.** Haga clic en el botón *Information* (Información) para introducir notas adicionales. Aparecerá una ventana vacía. Introduzca los comentarios y confirme.

#### $\sqrt{3}$ **NOTE**

*Aparece un botón de Remark (Remarcar) en la pantalla de filtrado sólo si hay algo que mostrar.*

- **G.** Para avanzar a la muestra siguiente, haga clic en el botón *Next* (Siguiente) de la parte superior.
- **H.** Cuando se hayan comprobado todos los resultados, haga clic sobre el botón *OK* para validarlos.

the Aparece la ventana de al lado.

**I.** Si no desea aceptar los valores (por ejemplo, para repetir la operación de lectura), haga clic en el botón *Cancel* (Cancelar).

> La ventana se cierra sin validar los datos.

**J.** Para guardar los datos, haga clic en el botón *Save* (Guardar) y acepte la solicitud de confirmación siguiente haciendo clic en el botón *Yes* (Sí).

| <b>Patent</b> | Test Code | <b>Bar Code</b>     | Used Microlubes |
|---------------|-----------|---------------------|-----------------|
|               | PR43      | 5039521547854214521 | <b>YWW</b>      |
|               |           |                     |                 |
|               |           |                     |                 |
|               |           |                     |                 |
|               |           |                     |                 |
|               |           |                     |                 |
|               |           |                     |                 |
|               |           |                     |                 |
|               |           |                     |                 |
|               |           | (Cancel)            | Save            |

Fig. 5-21: Aceptación de los resultados

#### $\sqrt{3}$ **NOTE**

*Si los resultados son discrepantes o incompletos, aparecerá la pantalla Discrepant Samples Summary (Resumen de muestras discrepantes).* 

*El estado de las lecturas tiene un código de colores:*

*- Morado: Para validar (si la opción External Validation (Validación externa) está activa en el módulo Samples / System settings (Muestras*  Fig. 5-22: Discrepant samples summary*/ Ajustes del sistema). Licencia Maestro necesaria.*

*- Rojo: Procesado.*

*- Azul: Discrepante/incompleto.*

*El Maestro toma como referencia la primera prueba y considerará las demás como discrepantes o incompletas siempre que no coincidan con la primera (prueba de referencia).* 

*El número de instancias a realizar antes de declarar procesadas las pruebas se define con el parámetro Number of Confirmations (Número de confirmaciones) en Interpretation Options (Opciones de interpretación).*

| 146551                         |                                            |   |  |
|--------------------------------|--------------------------------------------|---|--|
| <b>HEAR</b>                    | Groups & Mic223 positive GROUP DISCREPANT  |   |  |
| PERTH                          | Conseil GROUP DISCREPAND                   |   |  |
| <b>PRICE</b>                   | Speeds & RA (D) positive CASKIP DISCREPANT | E |  |
| <b>VIRTURE</b>                 |                                            |   |  |
| <b><i><u>President</u></i></b> | Kenney Att Wh (O); positive                |   |  |
| <b>PRATH</b>                   | <b>Group Att</b>                           | i |  |
| <b>PRINT</b>                   | Sirenge AB Sh (0) positive                 |   |  |
| 145526                         |                                            |   |  |
| <b>PRODUCT</b>                 | Group II 85-213 postbys. GROUP SENSEPRAY   | š |  |
| <b>Posts</b>                   | Senat AR GROUP DISCRIPANT                  |   |  |
| <b>PRINT</b>                   | Group A 89-513 positive GRIAP GESCRIPANT   |   |  |
|                                |                                            |   |  |

 [Véase el apartado " Interpretation](#page-37-0)  [options \(Opciones de interpretación\)"](#page-37-0)  [en la página 38.](#page-37-0)

> Si se activan las opciones pertinentes como predeterminadas, los datos también :

- se mostrarán en pantalla como una vista preliminar (Preview report before print, Vista preliminar del informe antes de imprimirlo);
- se imprimirán inmediatamente (Automatic print report, Imprimir informe automáticamente), y/o;
- se transferirán directamente al host (Automatic Export, Exportación automática).
- [Véase el apartado "4.1.2.4 Ajustes](#page-45-0)  [de exportación" en la página 46](#page-45-0).
- Véase el apartado "Configure print options " en el *Maestro* Configuration Manual.
- Véase también el manual Host-Connections for *Maestro*.

Los datos no se pueden imprimir ni exportar en las siguientes circunstancias :

- las interpretaciones primera y segunda no concuerdan:
- no se satisfacen los requisitos definidos en los ajustes (2<sup>ª</sup> interpretación ausente, resultados correspondientes al grupo sanguíneo y a la muestra de control sérico o los factores rh incompletos o contradictorios).

## **5 Saxo module**

- $\mu$ , Si los ajustes son correctos, aparecerá la ventana siguiente.
- [Véase el apartado "4.1.2.1 General](#page-36-0) [settings \(Ajustes generales\)" en la](#page-36-0) [página 37](#page-36-0).
- Véase el apartado "Configurar opciones de impresión " en el *Maestro* Configuration Manual.
- Véase también el manual Host-Connections for *Maestro*.
- **K.** Haga clic en el botón *Yes* (Sí) para imprimir los resultados de la interpretación actual o guardarlos en otra ubicación.
	- ; Si la opción de vista preliminar está activada, aparecerá la ventana siguiente :

Desde el menú *Report* (Informe) el usuario puede:

- cerrar la vista preliminar de informe actual;
- imprimir el informe actual;
- exportar estos datos.
- **L.** Haga clic sobre el botón *Return* (Regresar) para interpretar más tarjetas ID-Card de la misma manera (por ejemplo, otra interpretación automática).
- **M.** Haga clic en el botón *Close* (Cerrar) para cerrar la ventana.
- **N.** Retire las tarjetas ID-Card. La extracción del cabezal de la ID-Centrifuge 24 del *Saxo II* se puede hacer más fácil.
- **O.** Compruebe visualmente que no se ha caído ninguna tarjeta ID-Card a la cuba durante la centrifugación.

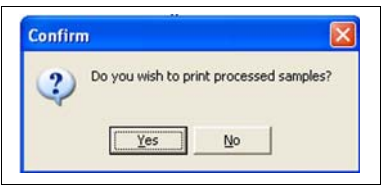

Fig. 5-23: Confirmación de impresión

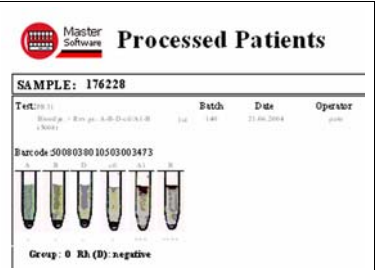

Fig. 5-24: Informe de pacientes procesados

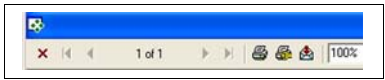

Fig. 5-25: Menú de informe

## <span id="page-98-0"></span>**5.4.4 Calibrar el Saxo II**

La calibración equilibra el brillo de los píxeles individuales.

Para cada píxel se calcula un valor de corrección analizando 24 tarjetas ID-cards con gel neutro no utilizadas con anterioridad (por defecto del tipo 5052).

#### $\overline{R}$ **NOTE**

*Diríjase a su servicio técnico para realizar un ajuste de calibración.*

Este valor de corrección depende de la intensidad de la lámpara fluorescente y de la posición del píxel. Para cada análisis posterior, se añaden los valores de corrección a los valores leídos.

#### **5.4.4.1 Estado inicial**

#### **& RECOMMENDATION**

**Saxo II** debe encenderse 40 minutos. como mínimo, antes de efectuar esta calibración (tiempo de precalentamiento).

### **5.4.4.2 Materiales necesarios**

• 24 tarjetas ID-cards con gel neutro sin burbujas en buen estado y sin utilizar (por defecto del tipo 5052). Conirme que el plastico de la tarjeta no tenga polvo.

#### **5.4.4.3 Procedimiento**

- **A.** Ejecute el comando *Options Calibrate* (Opciones - Calibrar).
- **B.** Inserte el cabeza de centrifugación ID que contiene las 24 tarjetas IDcards de gel neutro no utilizadas.

#### ₽ **NOTE**

*La orientación de las tarjetas en el cabezal debe ser correcta. El código de barras debe estar colocado hacia la parte delantera del Saxo cuando se sitúa en la posición de análisis.*

Calibration Insert a 24 cards head (5052 NaCl) and click on Calibrate button Processing could take a few minutes Calibrate

Fig. 5-26: Calibración

- **C.** Cierre la tapa.
- **D.** Haga clic en el botón *Calibrate* (Calibrar).
	- ; La tapa del *Saxo II* se abrirá cuando se hayan leído todas las ID-cards.
- **E.** Cierre la ventana *Calibration* (Calibración).
- **F.** Vuelva a iniciar el módulo *Saxo*.

#### $\sqrt{3}$ **NOTE**

*Si no se había realizado el procedimiento de calibración antes de iniciar el módulo Saxo, aparecerá el mensaje "Calibration has not been done" (Calibración no realizada) y los iconos no estarán disponibles.*

## **5.4.5 Procedimientos de puesta en marcha y paro**

### **5.4.5.1 Procedimiento de puesta en marcha**

**A.** Encienda el instrumento.

- **a** Véase el apartado "5.1.7 Prepara-<br>ción del instrumento" en la ción del instrumento" [página 79.](#page-78-0)
- **B.** Arranque el programa del *Maestro* haciendo doble clic en el icono.
- **A.** Haga clic sobre el botón Saxo/ *Saxo II* (1) de la interfaz del *Maestro*.

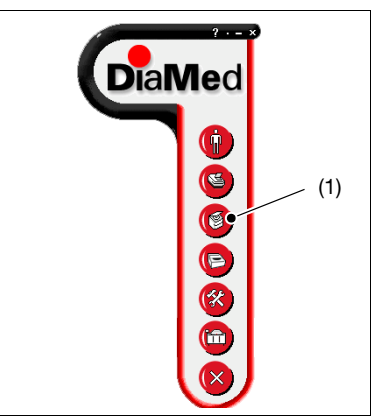

Fig. 5-27: Interfaz de *Maestro*

; El instrumento se inicializa y aparece la pantalla principal.

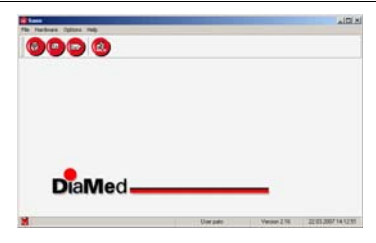

Fig. 5-28: Interfaz de *Saxo*

#### **5.4.5.2 Procedimiento de paro**

- **A.** Seleccione el comando *Exit* (Salir) en el menú *File* (Archivo).
- **B.** Apague el instrumento.

### <span id="page-101-0"></span>**5.4.5.3 Abrir la cubierta**

Esta función abre la cubierta del *Saxo II* para reparar los materiales, calibrar o hacer otras operaciones.

**A.** Ejecutar el comando *Options - Open Cover* (Opciones - Abrir la cubierta).

#### **NOTE** П

*Por razones de seguridad, la tapa no se abrirá mientras el cabezal de la centrífuga esté girando.*

## <span id="page-101-1"></span>**5.4.5.4 Parar el cabezal**

Esta función detiene el funcionamiento del cabezal durante la identificación o la centrifugación.

**A.** Ejecutar el comando *Options - Stop Head* (Opciones - Parar el cabezal).

## **5.4.6 Operaciones de emergencia**

**A.** Apague el botón de encendido (1) que está en la parte trasera del instrumento.

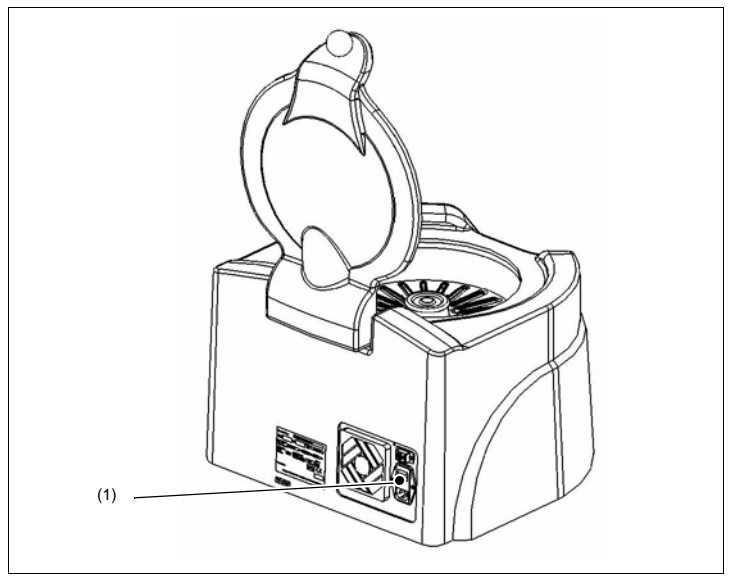

Fig. 5-29: Vista trasera del *Saxo II*

## **5.5 Mantenimiento**

## A DANGER

### *INFECTION*

*Existe riesgo de infección si el s II y/o el cabezal de la centrífuga ID entra en contacto con reactivos o muestras. Cumpla todas las instrucciones de seguridad aplicables en tales casos y lleve puestos guantes de seguridad durante el mantenimiento y/o la descontaminación.*

#### **5.5.1 Contenidos del capítulo**

En este capítulo se describen todas las tareas de mantenimiento que deben llevarse a cabo regularmente para garantizar tanto que el sistema está listo para su uso como su calidad.

Un técnico autorizado deberá realizar las comprobaciones de mantenimiento recomendadas de manera regular, tal como se indica en el manual de servicio.

**RECOMMENDATION** 

*El intervalo recomendado de mantenimiento preventivo es de 12 meses.*

## **5.5.2 Registro de mantenimiento**

El fabricante recomienda que todas las operaciones de mantenimiento, revisión y sustitución sean registradas en el formulario "Registro de mantenimiento". En este manual se incluye una copia de dicho documento que se debe fotocopiar.

El registro de mantenimiento es muy útil dado que permite detectar fallos de funcionamiento precozmente. Por tanto, los técnicos deben poder acceder a él en cualquier momento.

## **5.5.3 Limpieza**

Limpie el alojamiento y la tapa con un paño sin hilachas empapado en etanol al 70 %.

#### **5.5.4 Descontaminación**

#### **A WARNING**

*El usuario es responsable de mantener el Saxo II descontaminado en caso de que salpiquen líquidos fuera y dentro del instrumento.*

*Todos los pasos deberán ser realizados por un técnico cuando sea necesario.*

*Los paños, algodones y bastoncillos de algodón utilizados para la limpieza se considerarán contaminados, por lo que deben eliminarse pertinentemente. En el caso de contaminación grave, especialmente del cabezal de la centrífuga ID, puede ser necesario desmontar el equipo para limpiarlo.*

#### **5.5.4.1 Equipo necesario**

- Isopropanol 70%
- Paño sin hilachas, algodoncillo o bastoncillo de algodón.

### **NOTE**

*El uso de otros productos de limpieza o de objetos duros puede dañar el dispositivo.*

Los demás productos de limpieza solamente se deben utilizar previa consulta y aceptación por parte de DiaMed AG.

#### **5.5.4.2 Procedimiento de descontaminación**

- **A.** Apague el *Saxo II* y deje la tapa abierta.
- **B.** Apague el PC.
- **C.** Desconecte primero el enchufe de la red y luego el enchufe de la parte trasera del *Saxo II*.
- **D.** Saque el cabezal de la centrífuga ID del *Saxo II*.
- **E.** Limpie con un paño sin hilachas humedecido en isopropanol (70%):
	- la cubierta
	- el alojamiento de la lámpara fluorescente y el difusor
	- la tapa (en particular el panel reflector)
	- la carcasa externa
	- el cabezal de la centrífuga ID.
- **F.** El interior del portatarjetas ID-Card se limpia mejor con algodoncillos humedecidos en isopropanol.
- **G.** Una vez limpios, deje que el cabezal de la centrífuga ID y el *Saxo II* se sequen suficientemente (al menos 30 minutos con la cubierta del alojamiento de la lámpara y la tapa abiertas).

#### **A CAUTION**

*Deje tiempo suficiente para que se seque totalmente.*

*Si el tiempo de secado no es suficiente, existe riesgo de incendio o explosión debido al vapor de alcohol que se puede acumular en el interior del Saxo II. El vapor puede prenderse al encender el equipo.* 

- **H.** Rellene un certificado de descontaminación cuando ésta concluya.
- [Véase el apartado "6.2.2 Certificado de descontaminación" en la página 117.](#page-116-0)
- **I.** Conecte el *Saxo II* a la red eléctrica.

## **5.5.5 Revisiones y comprobaciones del instrumento**

## **5.5.5.1 Instrumento**

Compruebe regularmente las siguientes partes del instrumento:

• Cabezal de la centrífuga (movimiento libre de los soporte de las tarjetas ID-Card)

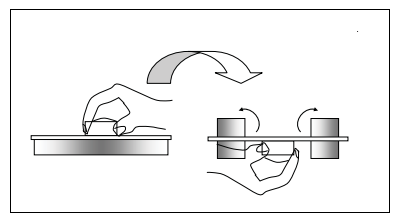

Fig. 5-30: Comprobación del cabezal de la centrífuga

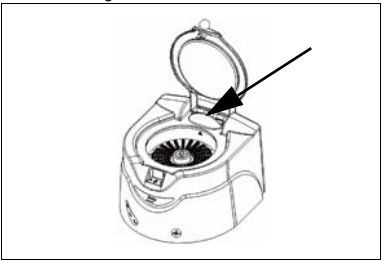

Fig. 5-31: Pernos de bisagras

### • Pernos de bisagras

#### **5.5.5.2 Cabezal de la centrífuga**

Compruebe regularmente el cabezal de la centrífuga. Preste atención especial a:

- Grietas
- Otros defectos

**5.6 Localización de problemas**

## **5.6.1 Contenidos del capítulo**

#### 团 **NOTE**

La mayoría de las soluciones a los problemas pueden ser resueltos por el *usuario final si sigue estas instrucciones.*

## **A CAUTION**

*No lleve a cabo ninguna operación reservada a personal técnico autorizado.*

*Cumpla las instrucciones de seguridad.*

[Véase el apartado "2.3 Instrucciones generales de seguridad" en la página 17](#page-16-0).

## **5.6.2 Aspectos conocidos**

**Imposible abrir la tapa mediante software.**

- **Fallo eléctrico, equipo electrónico averiado.**
	- $\overline{\smash{\varphi}}$  Abra la tapa mecánicamente..

**El resultado de los microtubos es siempre ??**

- **No se ha realizado el ajuste de la ventana.**
	- ✔ Acuda al servicio técnico de DiaMed.

**El instrumento está en espera sin resultados.**

- **No se ha detectado la posición original del cabezal de centrifugación y no ha comenzado la centrifugación.**
	- ✔ Compruebe que la etiqueta reflectante del cabezal que se encuentra entre la posición 1 y 24 esté presente. Cargue tarjetas ID-Card en el cabezal de centrifugación. Coloque el cabezal hacia abajo hasta el extremo.
- **Espacio libre en el disco duro del PC insuficiente.**

#### **Otros defectos que no pueden eliminarse**

#### **- Problema de inicialización. Inicialización no realizada.**

✔ Reconozca el mensaje.

Abra la cubierta.

o

Deje el *Maestro*.

Apague el *Saxo II*.

Espere 40 minutos.

Vuelva a encender el *Saxo II*.

Vuelva a ejecutar el *Maestro*.

### **5.6.3 Mensajes de error**

**«List index out of bounds» (Índice de la lista fuera de los límites) o**

**Mensajes de error similares vinculados a la estructura de la base de datos**

- **Tabla o índice del sistema posiblemente dañado.**
	- ✔ Reconozca el mensaje. Intente reparar la base de datos con el comando *Security-Repair Database* (Seguridad - Reparar base de datos) del módulo *System*.

**«S-Bus communication error» (Error de comunicación S-Bus) y testigo blanco encendido**

**o**

**«S-Bus routine error» (Error de rutina S-bus)**

**- Cable de interfaz entre el** *Saxo II* **y el ordenador sin conectar, conectado incorrectamente o defectuoso.**

Acepte el mensaje. Salga del software del *Maestro*. Apague el *Saxo II*. Conecte correctamente el cable o bien Sustituya el cable.

**«S-Bus communication error» (Error de comunicación S-Bus) y testigo blanco apagado e interruptor Master encendido**

**o**

**«S-Bus routine error» (Error de rutina S-bus)**

- **Cable de alimentación sin conectar, conectado incorrectamente o defectuoso.**
	- ✔ Acepte el mensaje. Salga del software del *Maestro*. Apague el *Saxo II*.

Conecte el cable o Conecte correctamente el cable o Sustituya el cable.

**- Fusibles de corriente defectuosos**

 $\boldsymbol{\checkmark}$  Sustituva los fusibles.
#### **«Process error !» (¡Error de proceso!)**

- **La tapa del** *Saxo II* **está abierta.**
	- $\vee$  Cierre la tapa.
- **El cabezal de centrifugación no está en su lugar o está instalado incorrectamente.**
	- ✔ Compruebe que la etiqueta reflectante del cabezal que se encuentra entre la posición 1 y 24 esté presente. Cargue tarjetas ID-Card en el cabezal de centrifugación.
		- Coloque el cabezal hacia abajo hasta el extremo.
- **El tiempo de calentamiento de lámpara es insuficiente.Error 24.**
	- ✔ Espere 40 minutos después de encender el *Saxo II*.

#### **«Lighting fault» (Avería de iluminación)**

### **- La luz de neón está averiada o ausente.**

✔ Levante la cubierta de la lámpara y compruebe su funcionamiento. Cierre la tapa de calibración. Cierre el equipo y el maestro y reinicie..

Apague el *Saxo II*. Instale otra luz. Calibre.

[Véase el apartado "5.4.4 Calibrar el Saxo II" en la página 99.](#page-98-0)

- **Cable de vídeo sin conectar, conectado incorrectamente o defectuoso.**
	- ✔ Apague el *Saxo II* y el ordenador. Conecte correctamente el cable E06630 o bien Atornille con más fuerza los conectores, o bien Sustituya el cable de vídeo.

### **- La cámara está averiada.**

✔ Acuda al servicio técnico de DiaMed.

- **Los ajustes de los archivos de configuración no corresponder a la tarjeta actual de análisis de la imagen.**
	- ✔ Acuda al servicio técnico de DiaMed.

#### **«Barcode reading error» (Error de lectura del código de barras)**

### **- La tarjeta ID-Card está instalada incorrectamente.**

- ✔ Inserte la tarjeta ID-Card de modo que el código de barras esté orientado hacia el siguiente puesto.
- **El código de barras es ilegible.**
	- ✔ Inserte otra tarjeta ID-Card con un código de barras legible.

### **«Video card error» (Error de tarjeta de vídeo)**

- **Cable de vídeo sin conectar, conectado incorrectamente o defectuoso.**
	- ✔ Apague el *Saxo II* y el ordenador. Desconecte y vuelva a conectar por ambos extremos el cable entre el equipo y el ordenador .
- **Los ajustes de los archivos de configuración no corresponder a la tarjeta actual de análisis de la imagen.**
	- ✔ Acuda al servicio técnico de DiaMed.
- **La cámara está defectuosa.**
	- ✔ Seleccione la prueba correcta correspondiente al código de barras de la tarjeta ID-Card.

**«Calibration has not been done» (Calibración no realizada)**

- **Los archivos de calibración están ausentes.**
	- ✔ Reconozca el mensaje, y calibre de nuevo.
	- ✔ Vuelva a iniciar el módulo *Saxo*.

**«Card barcode in position <xxx> is incorrect» (Código de barras de la tarjeta en la posición <xxx> incorrecto)**

- **El código de barras no corresponde a las pruebas seleccionadas para leer.**
	- ✔ Seleccione el código de barras correcto correspondiente a la tarjeta ID-Card.

**«The card in position <xxx> was read. Please try to execute a secondary reading» (Ya se leyó la tarjeta de la posición <xxx>. Intente realizar una segunda lectura)**

- **La tarjeta ID-Card ya ha siso utilizada en lecturas anteriores.**
	- $\triangleright$  Realice una segunda lectura para analizar una vez más los resultados de la prueba.

**«The card in position x has second reading» (La tarjeta en la posición x ha sido leída por segunda vez)**

- **Esta tarjeta ID-Card se ha leído dos veces.**
	- $\vee$  Utilice otra tarieta ID-Card para realizar pruebas adicionales.

**«The position of the cover is not correct to carry out the requested moving» (Posición de la tapa incorrecta para llevar a cabo el movimiento solicitado)** 

- **La tapa del** *Saxo II* **está abierta.**
	- Acepte el mensaje. Cierre la tapa.

**«The cover is open. Can not continue» (La cubierta está abierta. No se puede continuar)**

- **La tapa del** *Saxo II* **está abierta.**
	- ✔ Acepte el mensaje. Cierre la tapa.

**«No card in head» (No hay tarjeta en el cabezal)**

- **El cabezal de centrifugación está mal puesto ausente o vacío.**
	- ✔ Acepte el mensaje.
	- ✔ Cargue tarjetas ID-Card en el cabezal e introduzca el cabezal de centrifugación en el *Saxo II*.

# **5 Saxo module**

# **5.7 Servicios**

# **5.7.1 Asistencia a los usuarios**

Diríjase a su distribuidor.

 Puede encontrar en el sitio Web www.diamed.com representantes de DiaMed de más de 80 países de todos los continentes.

# **Resumen del capítulo**

Este capítulo trata de las operaciones no estándares de los instrumentos.

# **6.1 Símbolos gráficos**

Los siguientes símbolos no estándares pueden aparecer en los instrumentos, en los embalajes o en la documentación.

### **6.1.1 Símbolos relacionados con el instrumento**

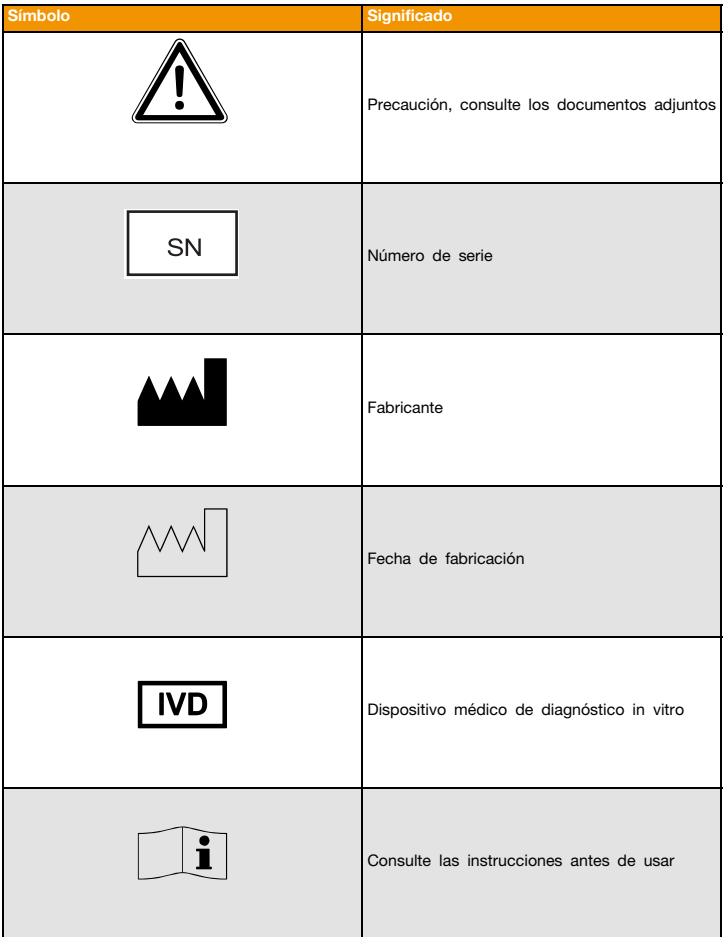

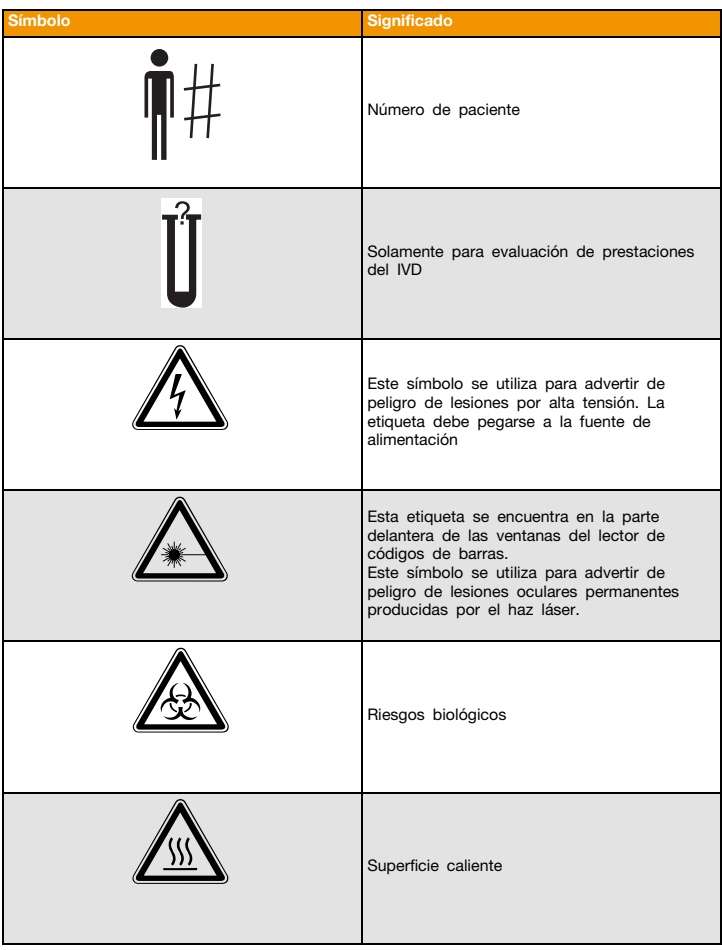

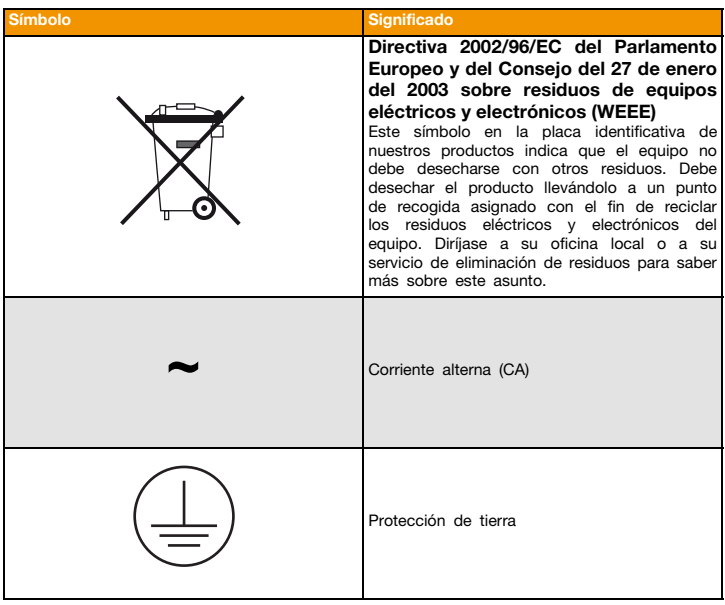

# **6.1.2 Símbolos relacionados con el embalaje**

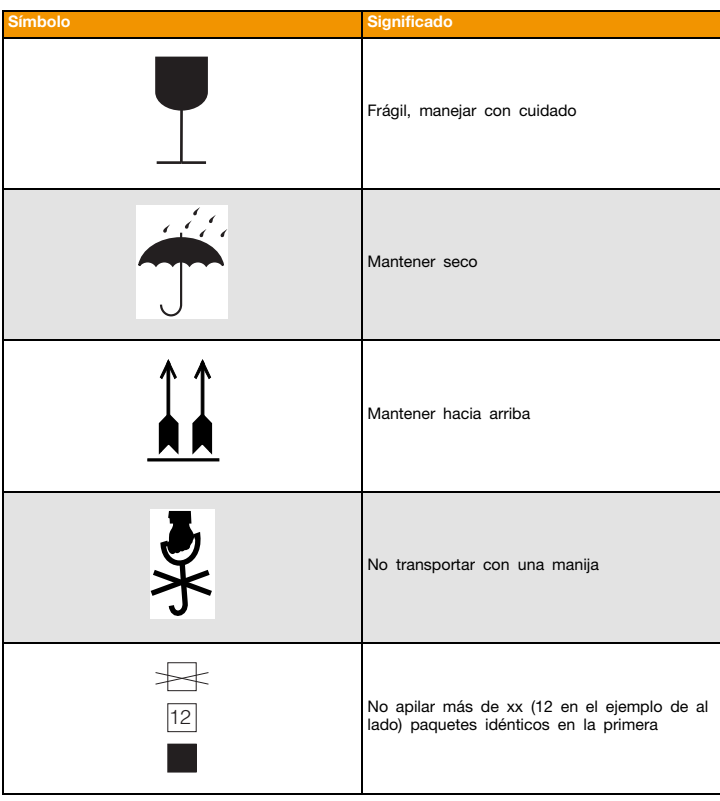

### **6.2 Sistema de calidad**

## **6.2.1 Procedimiento de descontaminación**

La descontaminación debe ser efectuada por un técnico autorizado según las instrucciones incluidas en los manuales de usuario y de servicio correspondientes.

### **6.2.2 Certificado de descontaminación**

Es necesario limpiar y descontaminar el *Saxo II* y sus accesorios antes de efectuar cualquiera de las siguientes intervenciones:

- tareas de mantenimiento;
- tareas de revisión;
- antes de retirar el instrumento del servicio;
- durante los preparativos para el transporte;
- antes de la eliminación final.

#### $\sqrt{1}$ **NOTA**

*Si fuera a transportar el equipo, es necesario eliminar los restos de dispensaciones que pudieran quedar en el equipo.*

### **A ADVERTENCIA**

*Rellene una copia del certificado de descontaminación y colóquela en un lugar visible sobre el instrumento.*

Si no se utiliza el certificado de descontaminación el tiempo necesario para la revisión y el mantenimiento puede aumentar.

DiaMed AG facturará las operaciones de limpieza y descontaminación.

### **RECOMENDACIÓN**

*El certificado original debe permanecer en el presente manual. Cuando sea necesario disponer de un certificado, copie el último ejemplo y rellénelo.*

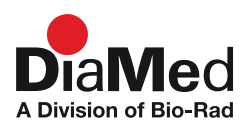

# DECONTAMINATION CERTIFICATE DiaMed Instruments

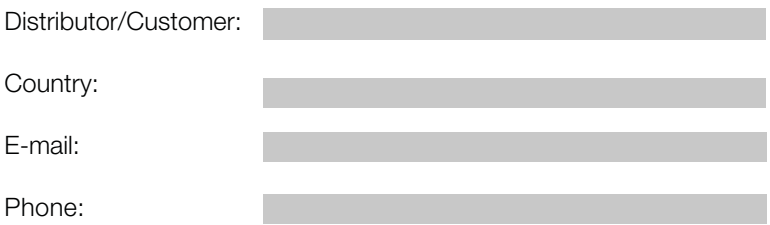

Herewith declares that the:

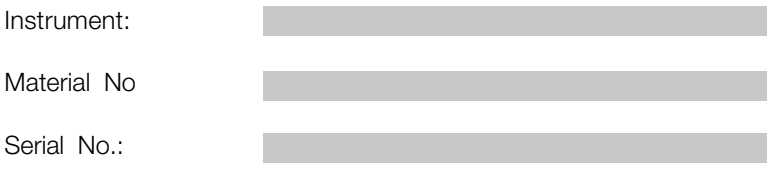

has been cleaned and decontaminated according to the procedure described in the user manual, paragraph "maintenance"

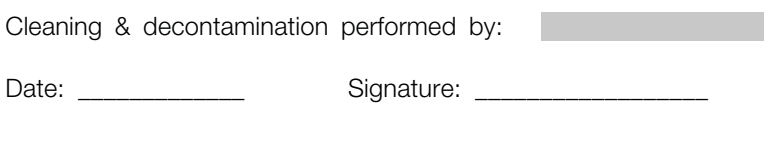

118/[126](#page-124-0) Maestro/Saxo II Manual de usuario • © DiaMed A Division of Bio-Rad

# **6.2.3 Registro de mantenimiento**

### **RECOMENDACIÓN**

*La hoja de mantenimiento original sin rellenar debe permanecer en el presente manual. Cuando necesite un registro de mantenimiento, copie el ejemplo anterior y rellénelo.*

Tipo Página

Número de serie

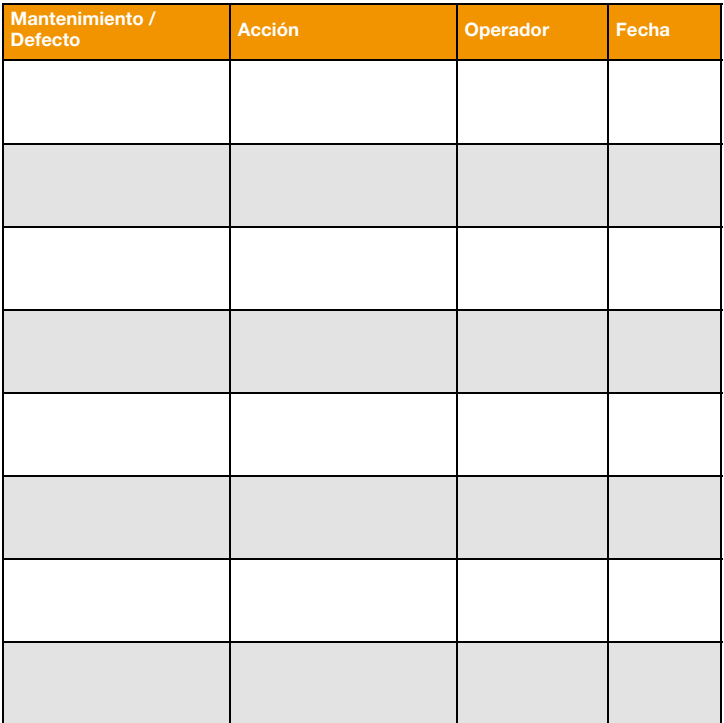

# **6 Apéndice**

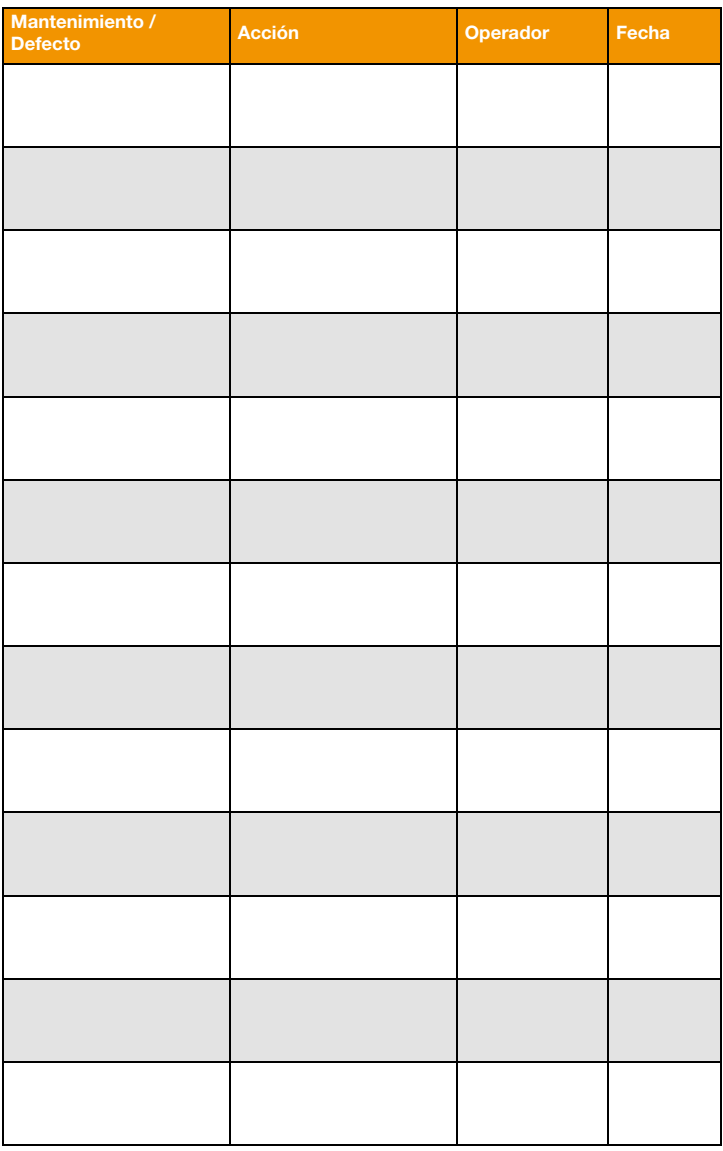

## **6.2.4 Alteración de las prestaciones**

Acuda inmediatamente a un representante de DiaMed si observa o sospecha modificación de las prestaciones del instrumento.

# **6.3** N **Cumplimiento (directivas y normas)**

Los instrumentos *Banjo*, *Classic*, *Lyra II*, *Saxo II*, *Swing II*, y *Techno* cumplen las siguientes directivas de la UE:

98/79/CE .............Directiva sobre dispositivos médicos de Diagnostico in vitro (DirectivaIVD)

2002/96/EC .........Directiva sobre residuos de equipos eléctricos y electrónicos (Directiva WEEE)

### **6.4 Pedido de repuestos**

Para solicitar repuestos, consulte el manual de servicio del instrumento correspondiente.

También puede solicitar repuestos a través del sitio web de repuestos:

### **www.instrument.diamed.ch**

[Véase el apartado "6.6.2 Service Manuals \(english only\)" en la página 124.](#page-123-0)

## **6.5 Desecho del dispositivo**

# **6.5.1 Advertencias generales**

### **A ADVERTENCIA**

*Todos los instrumentos y accesorios deben desecharse correctamente con el fin de proteger el medio ambiente y las personas. Es obligatorio aplicar estrictamente la legislación y reglamentos locales que indiquen los procedimientos correctos de desecho.*

### A CUIDADO

*Sólo un técnico cualificado puede desmontar y extraer los componentes básicos del equipo.*

*Las piezas y subpiezas retiradas del instrumento no pueden ser reutilizadas, a menos que el fabricante lo apruebe por escrito. Se debe describir con precisión cualquier aplicación futura en la solicitud de reutilización.*

# **6.5.2 Eliminación del desecho**

Se pueden encontrar los siguientes materiales en los distintos instrumentos :

Material de embalaje

- cartón;
- espuma de polietileno;
- bolsa antiestática;
- poliestireno ignífugo clase II.

Instrumentos

- Materiales plásticos
	- PVC;
	- POM;
	- nylon;
	- caucho.
- Componentes eléctricos Motores, hilos de cobre, aislamiento de plástico.
- Componentes electrónicos Circuitos impresos de resina epoxy.
- Componentes ópticos Objetivos de cámaras, carcasa de cámaras.
- Metales

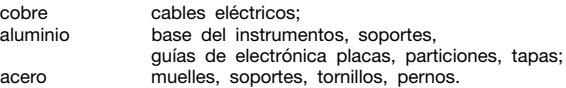

**6.6 Lista de documentos**

# **6.6.1 Manual de usuario de Maestro**

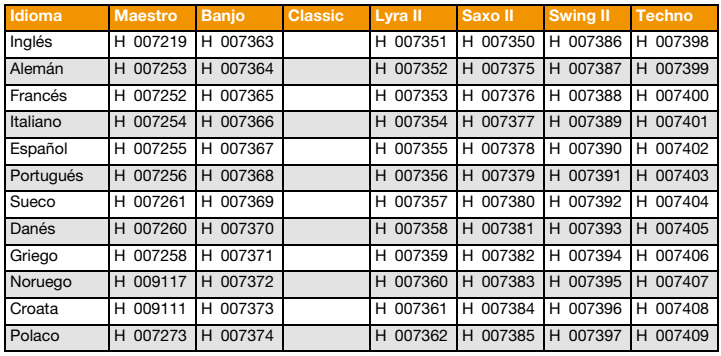

#### $\boxed{t}$ **NOTA**

*Se menciona el Manual del Usuario Maestro (H007219) hasta que se publiquen todos los manuales correspondientes específicos para cada instrumento.*

# <span id="page-123-0"></span>**6.6.2 Service Manuals (english only)**

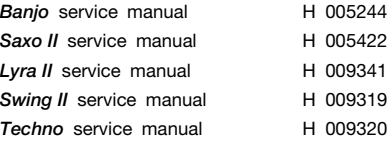

# **6.6.3 Configuration Manual (english only)**

*Maestro* configuration H 010507

<span id="page-124-0"></span>

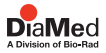

*Clinical Diagnostics Group*

*DiaMed 1785 Cressier FR Switzerland www.diamed.com*

*Bio-Rad Laboratories es un fabricante y distribuidor internacional de productos de diagnóstico clínico e investigación de biociencias.*

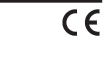